# **16 出力とメディアへの書き込み**

各資料の登録やエラーチェック、修正が終わったら [電子納品ツール] プログラムから出力をおこないます。 [電子納品ツール]プログラムからCDやDVDなどのメディアへの書き込みは、 『パソコン内への成果フォルダ出力』と、『メディアへの書き込み』の2段階でおこなわれます。 「16-1 出力とメディアへの書き込み」では、この2つを連続して連続しておこなう方法を説明します。

### **16-1 出力とメディアへの書き込み**

ここでは [電子納品ツール] プログラムから

『パソコン内への出力』と『CDやDVDなどへのメディア書き込み』を連続しておこなう方法を説明します。 出力時に、パソコン内への出力先や出力対象とするフォルダ、ビューア添付の有無などを設定します。

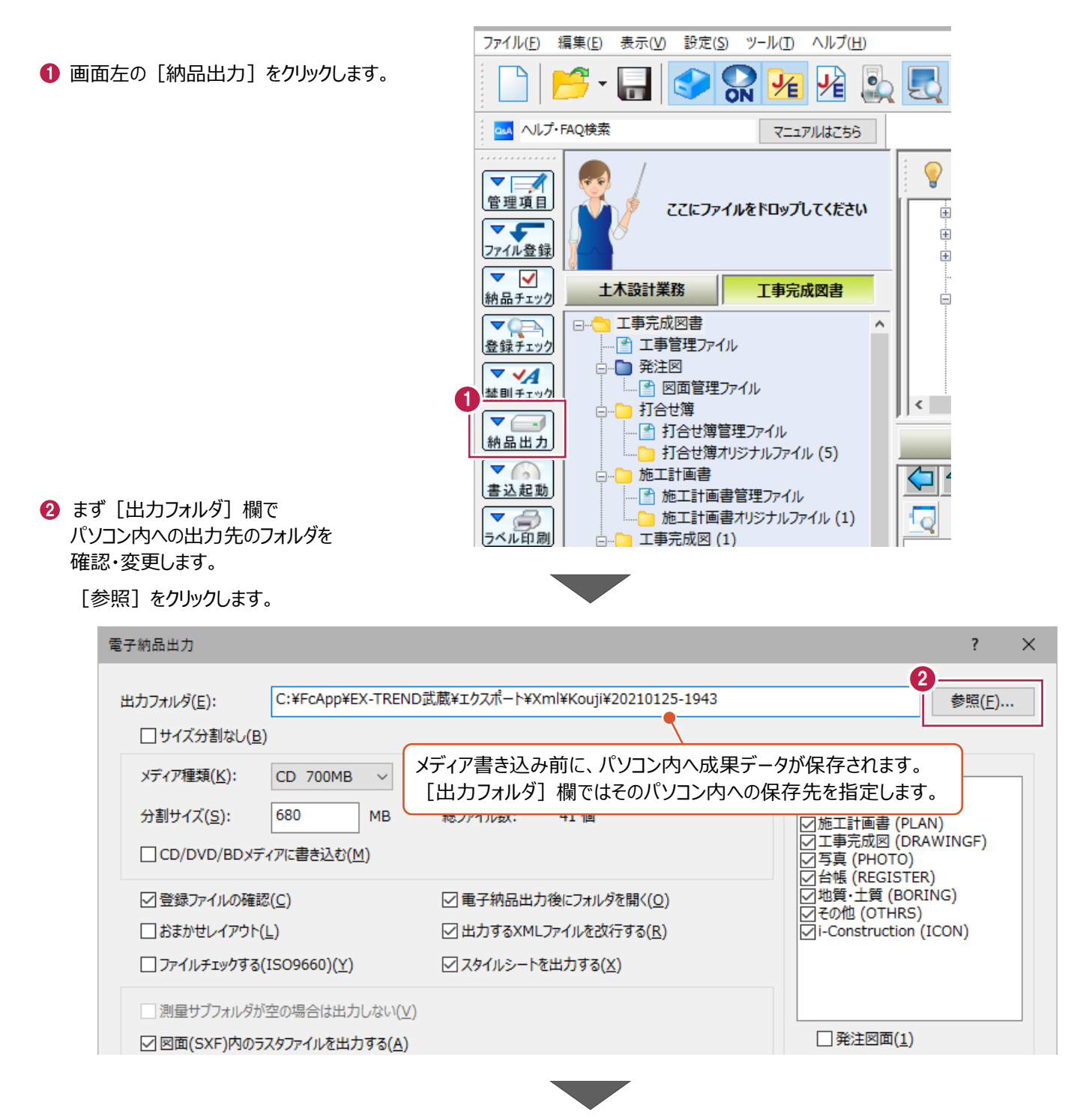

デスクトップに出力先となるフォルダを 作成します。

> [フォルダーの参照] 画面のツリーから [デスクトップ] をクリックします。

● [新しいフォルダーの作成] をクリックします。

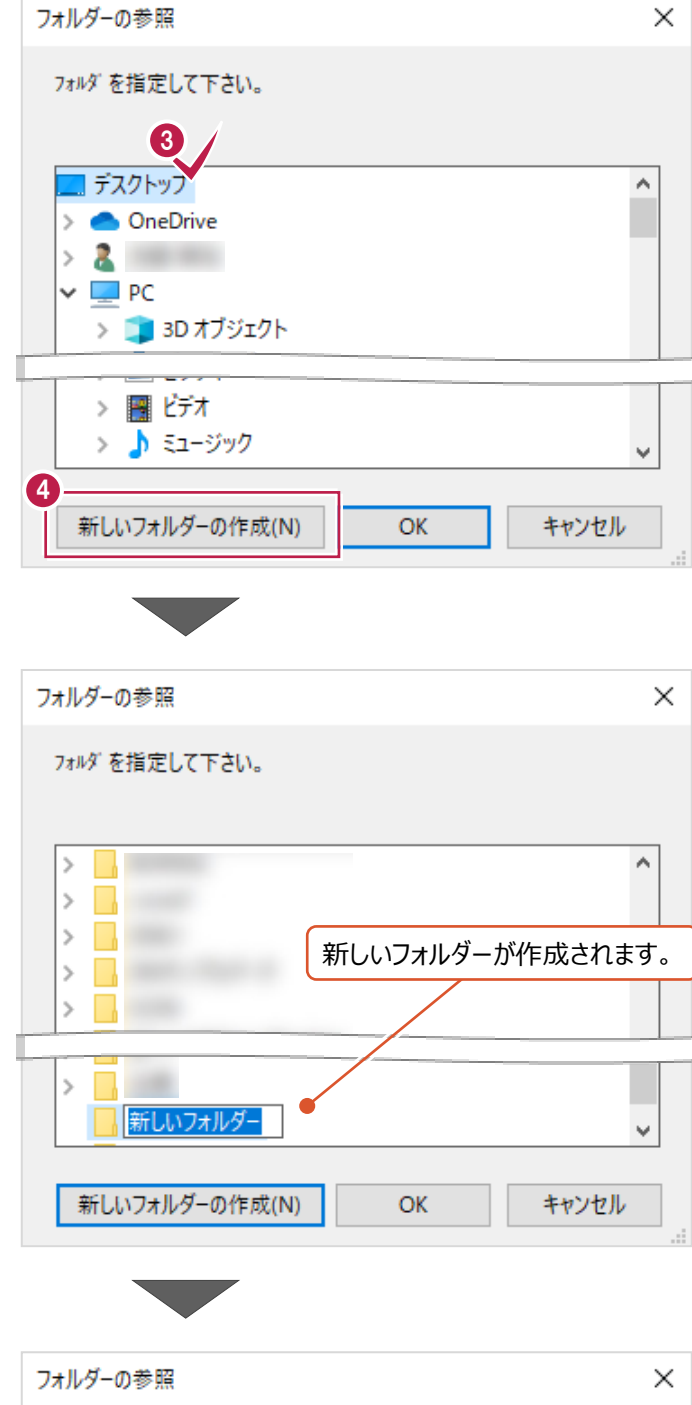

- 作成されたフォルダの名称を変更します。 ここでは、キーボードで「1回目出力」と 文字入力します。
- $\bigodot$  [OK] をクリックします。

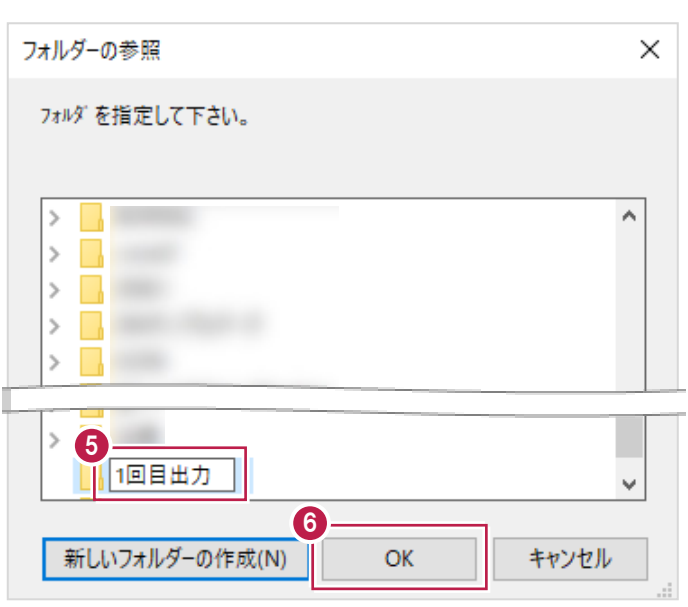

● [出力対象フォルダの選択] 欄を設定します。

ここでオンにしたフォルダのみ出力されます。

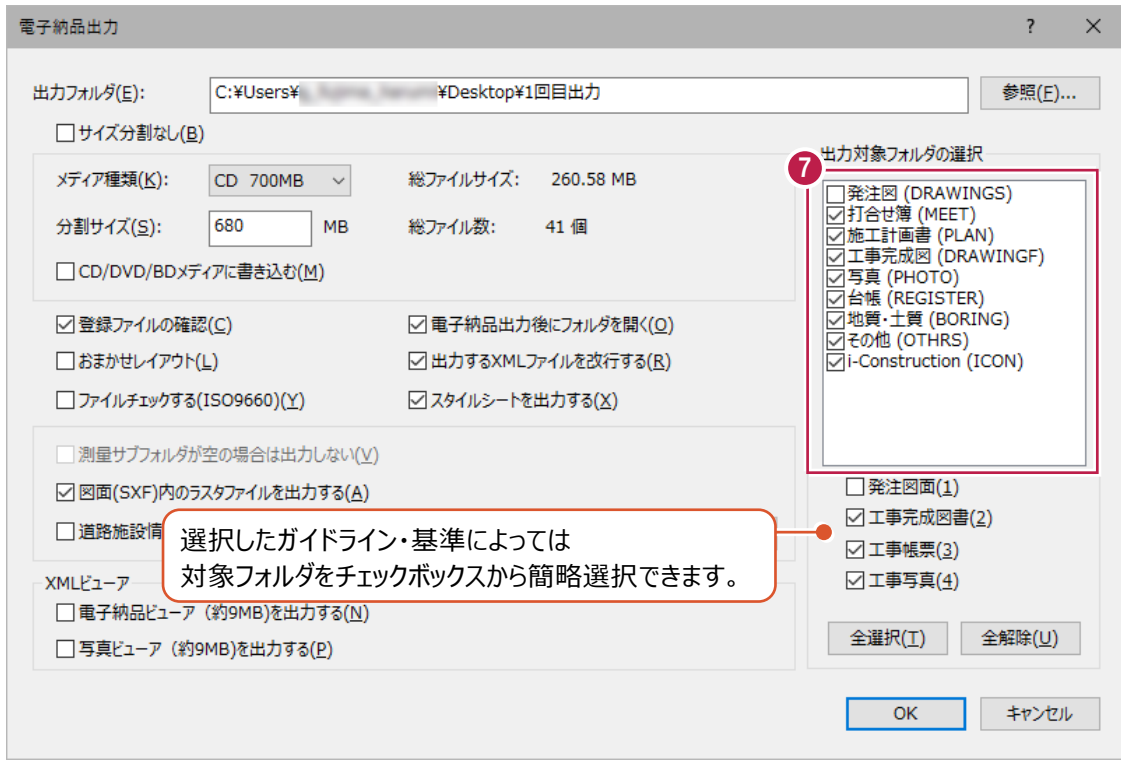

**Albert** 

**{3)** [CD/DVD/BD メディアに書き込む] の チェックボックスをオンにします。

オンにすることにより、パソコン内へのデータ保存と メディアへの書き込みが連続しておこなわれます。

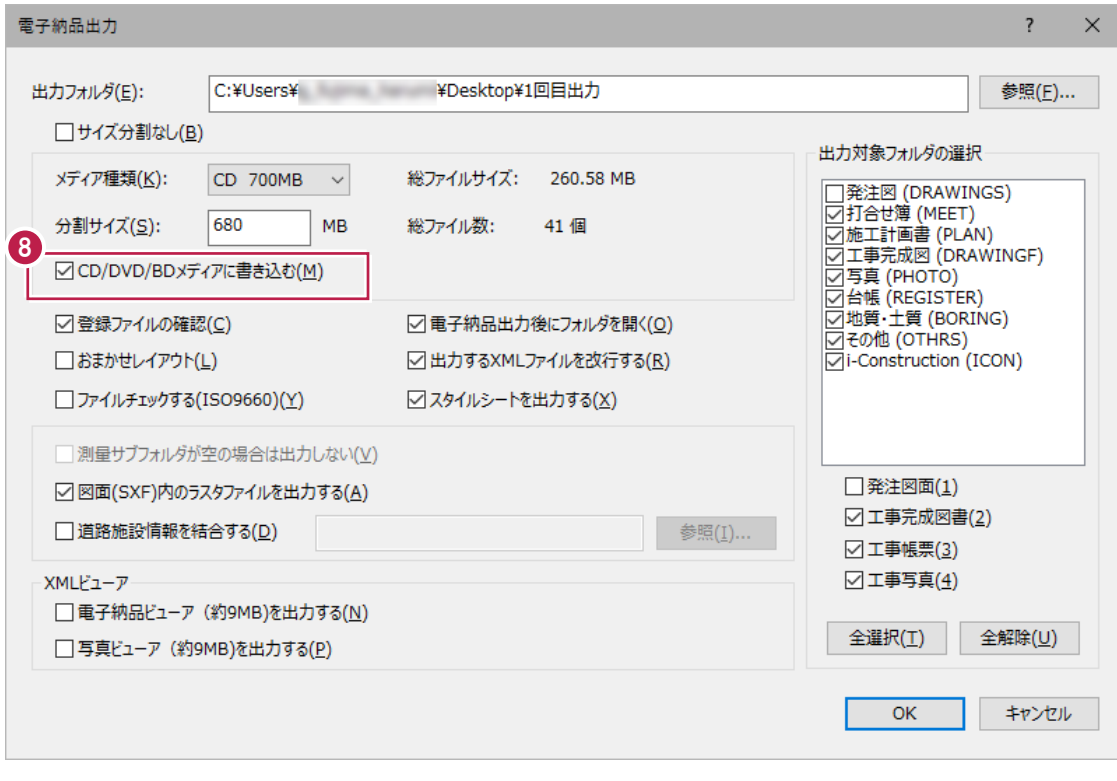

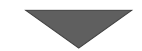

#### ● [総ファイルサイズ] の容量を確認後、

[メディア種類]欄で書き込むメディアの種類を選択します。

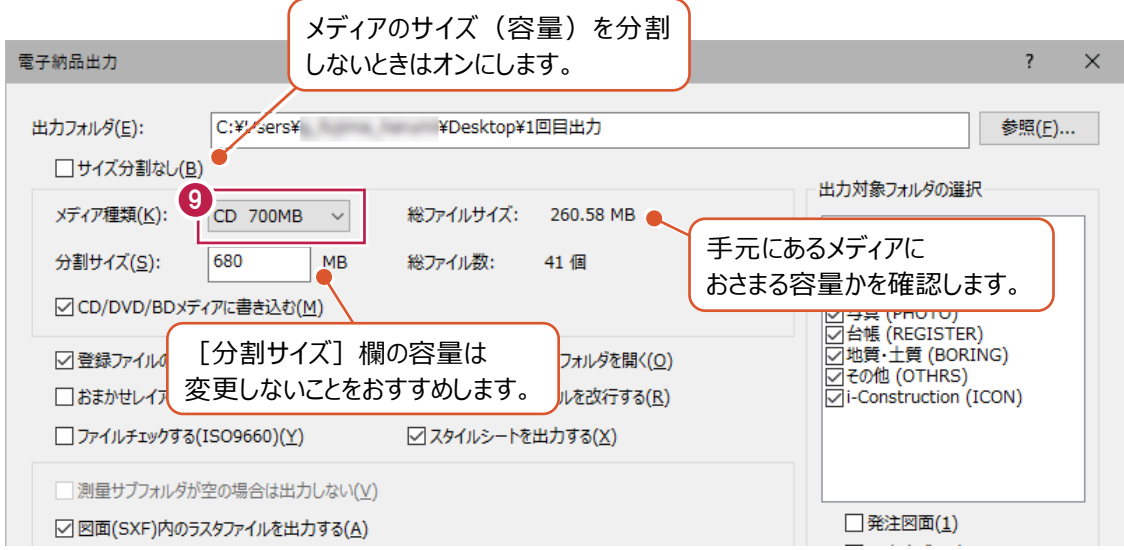

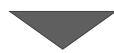

 $\bullet$  [XML ビューア]以下の [電子納品ビューアを出力する]と、 [写真ビューアを出力する]の 両チェックボックスを確認・設定します。

オンにすると、それぞれのビューアが成果データ内に添付されます。

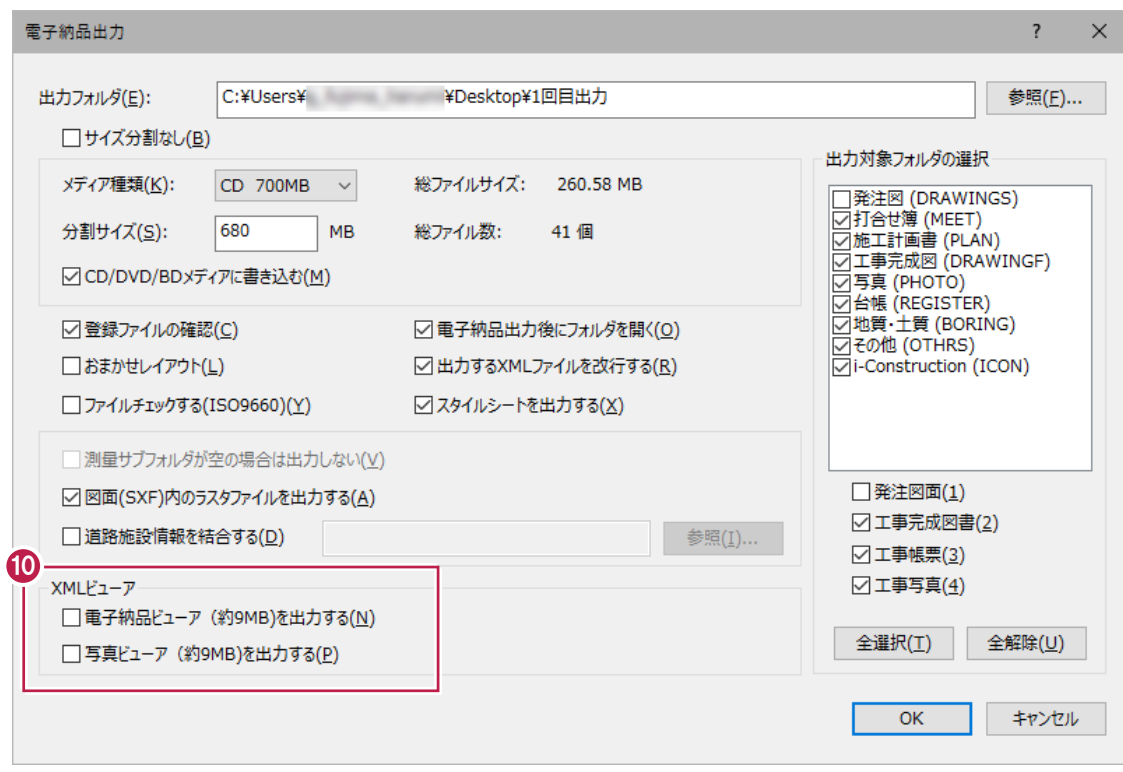

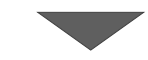

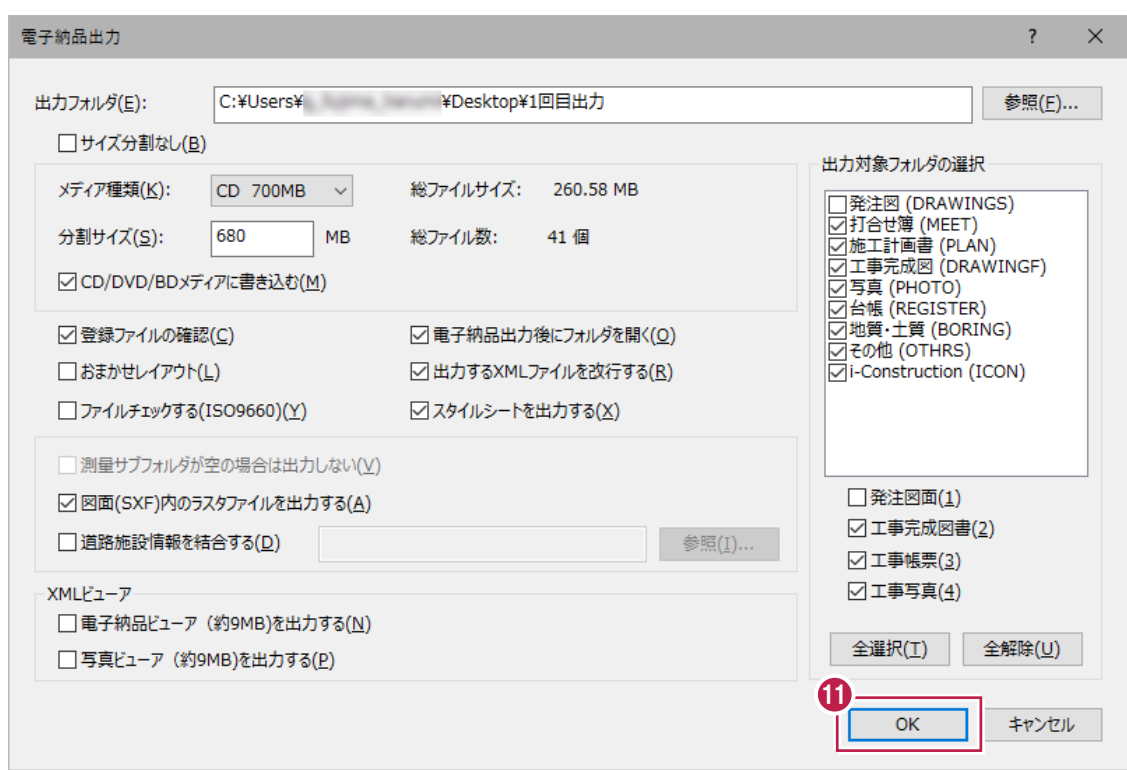

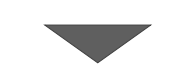

**2** [OK] をクリックします。

ここでの『出力が終了』とは、 『パソコン内への成果出力が終了した』ことを 意味しています。 12 コンプログラム 12 コンプログラム 12 コンプログラム 12 コンプログラム

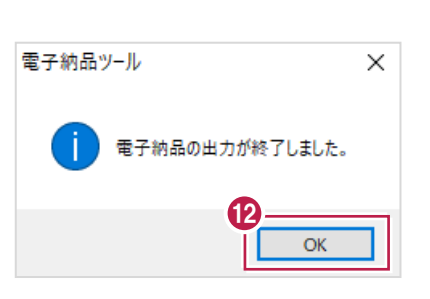

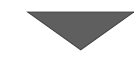

書き込みをおこなうメディアを パソコンにセットします。

> ※ プログラム上での操作ではなく、 実際にメディアをパソコンの CD/DVD ドライブなどにセットします。

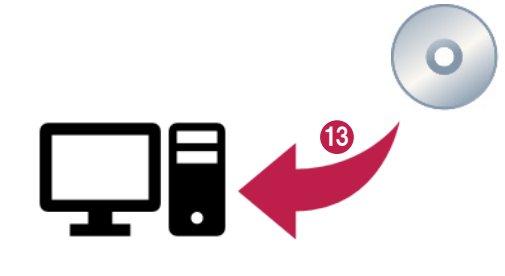

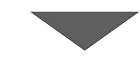

[メディア書き込み]画面の [書き込み開始] をクリックします。

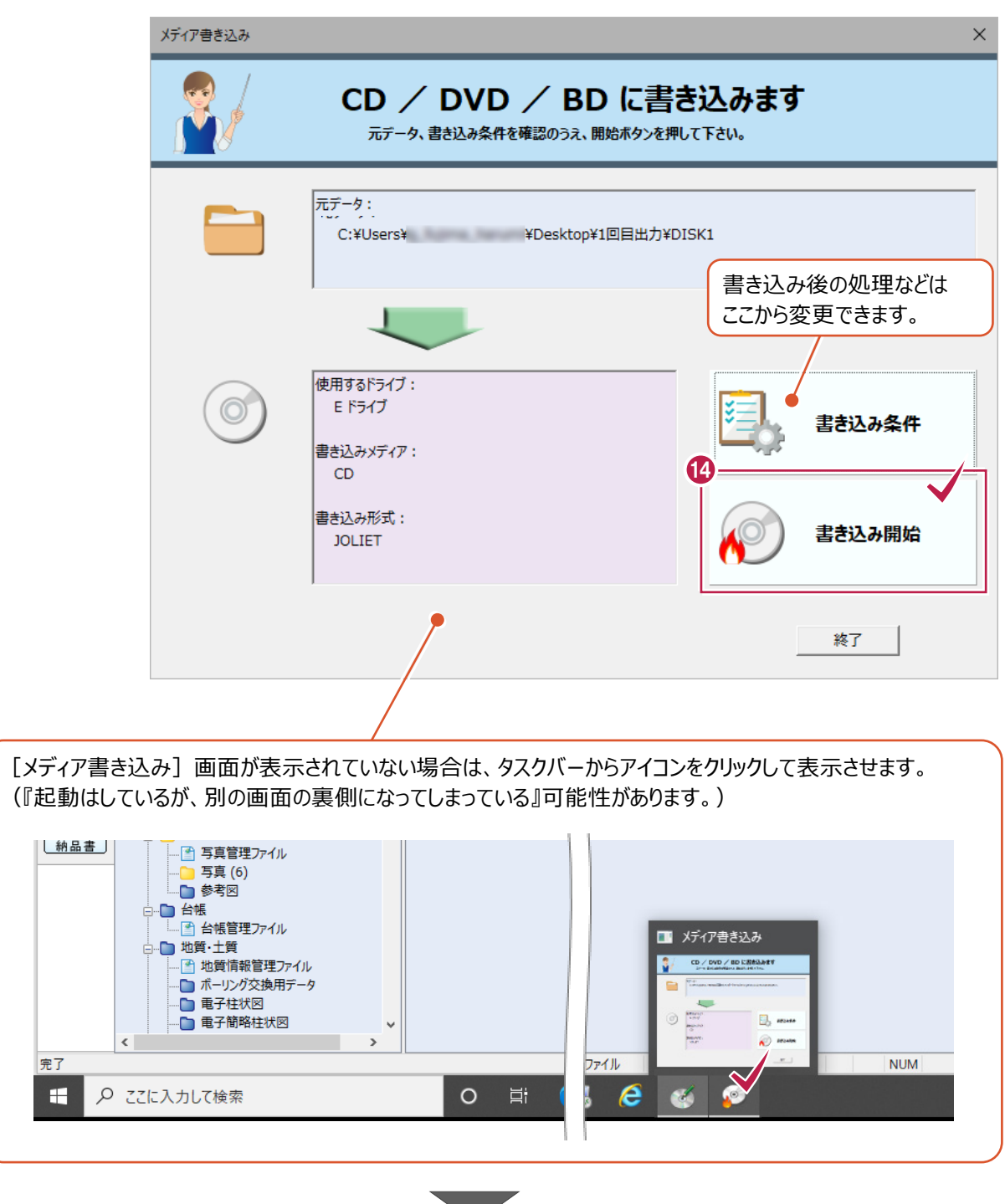

**6 [はい] をクリックします。** 

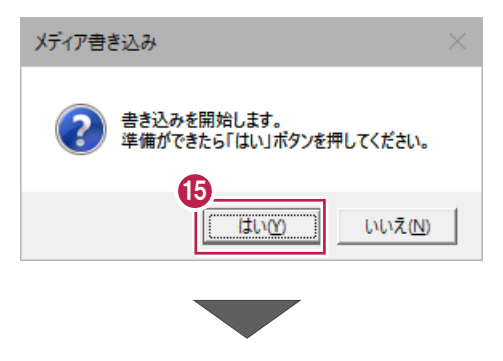

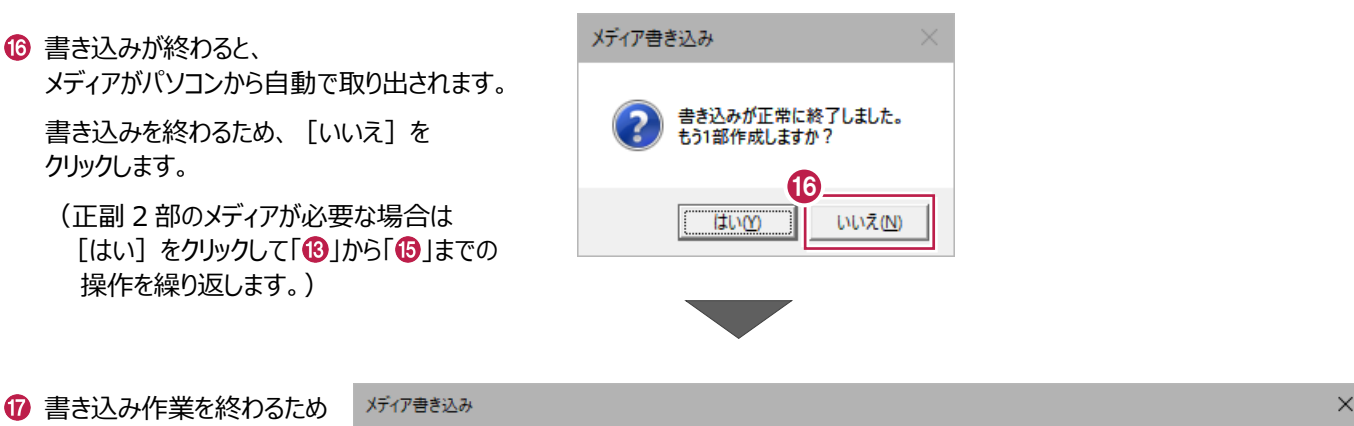

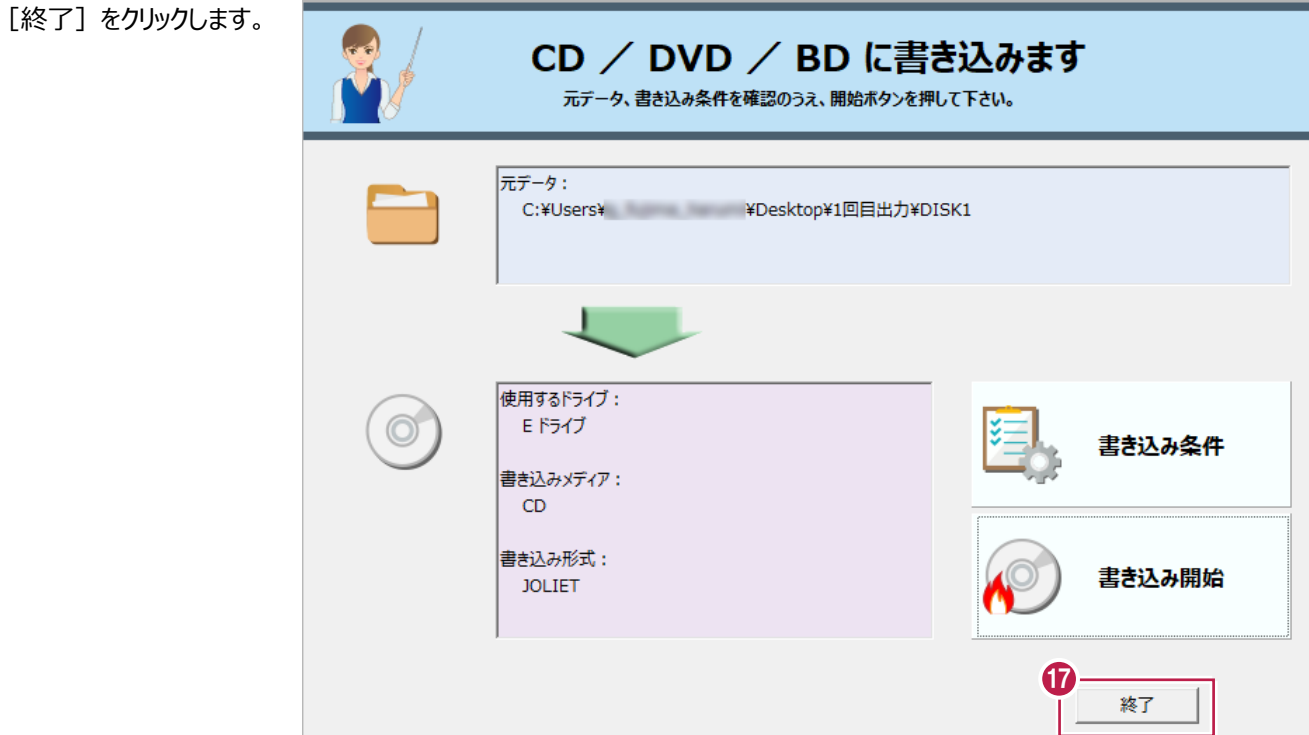

パソコン内への出力と、 メディアへの書き込み作業はこれで終わりです。

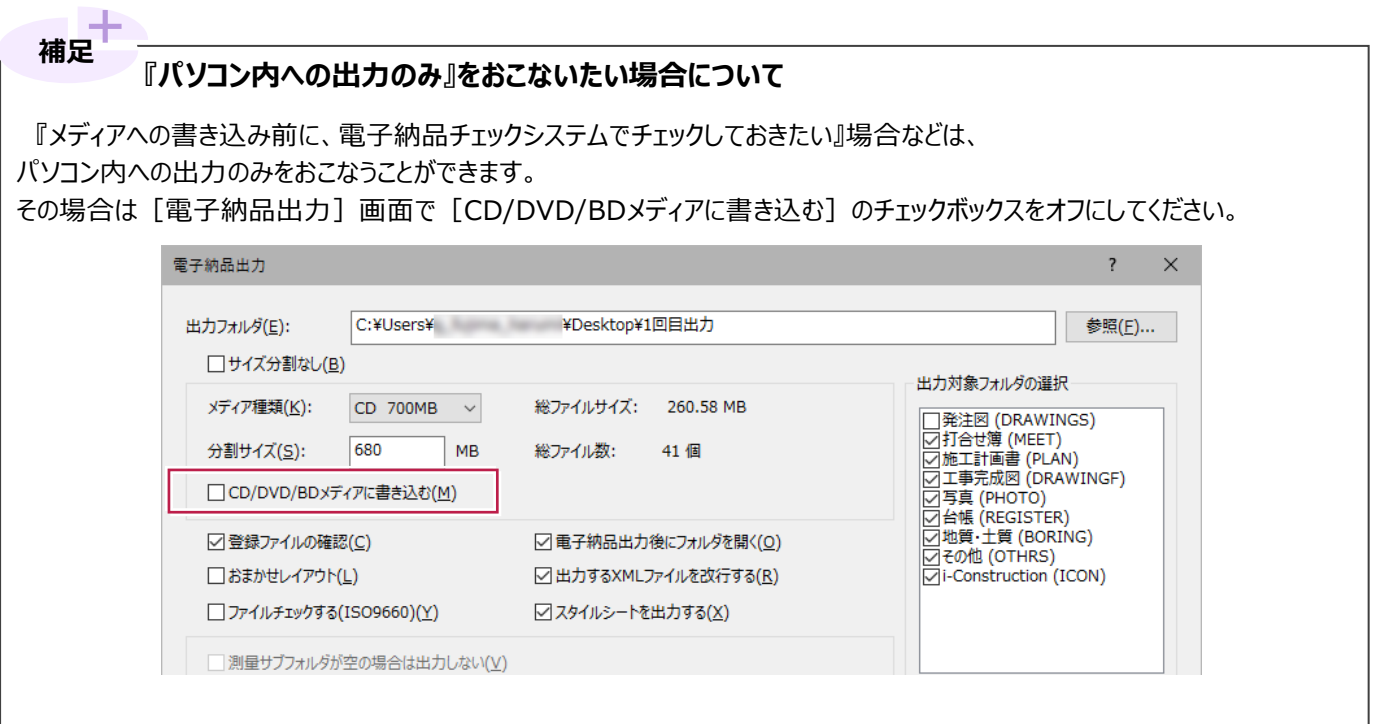

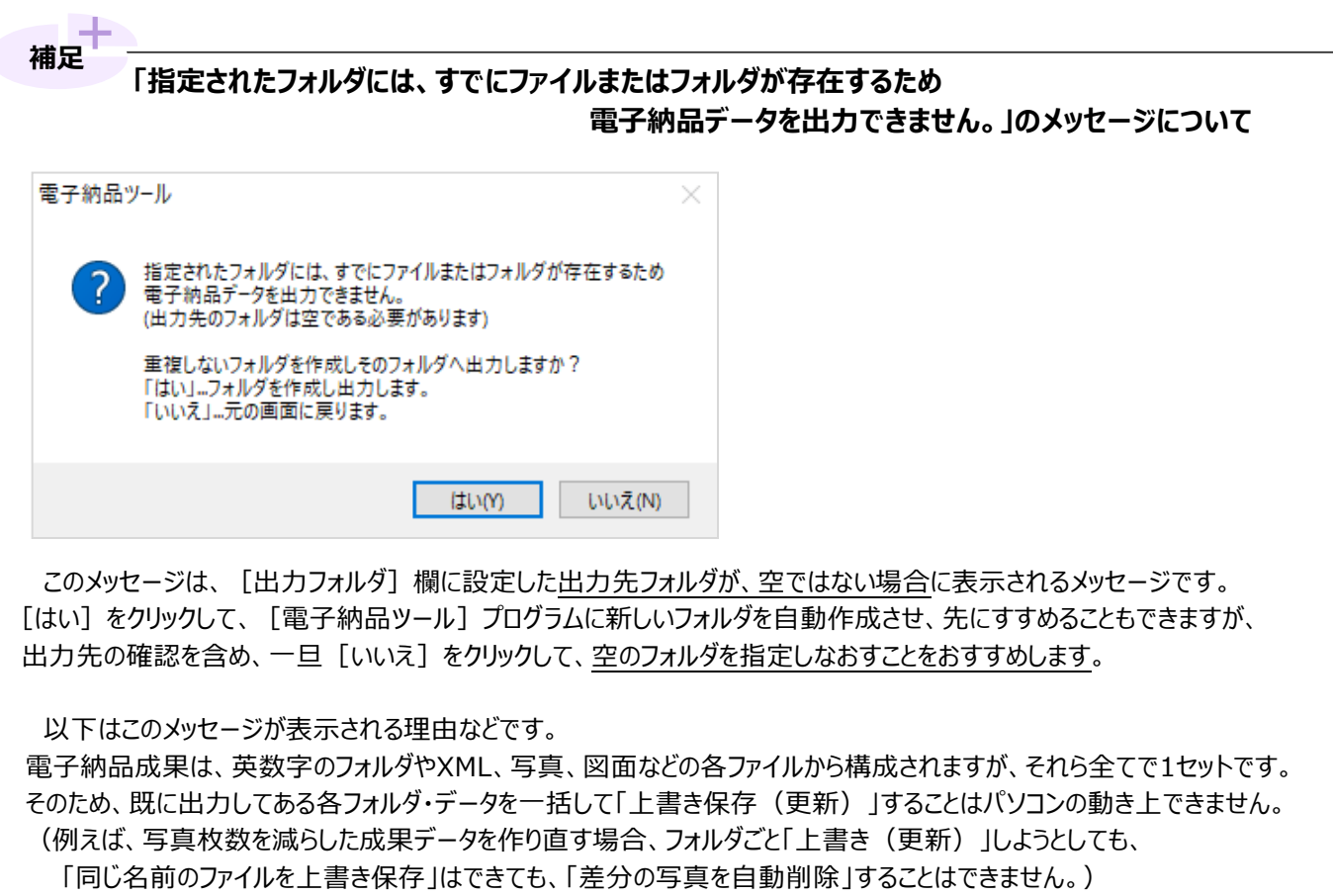

なお、上記のメッセージの [はい] をクリックして進めた場合、 自動作成されるフォルダ名は、元のフォルダ名に「~1」を足したものです。

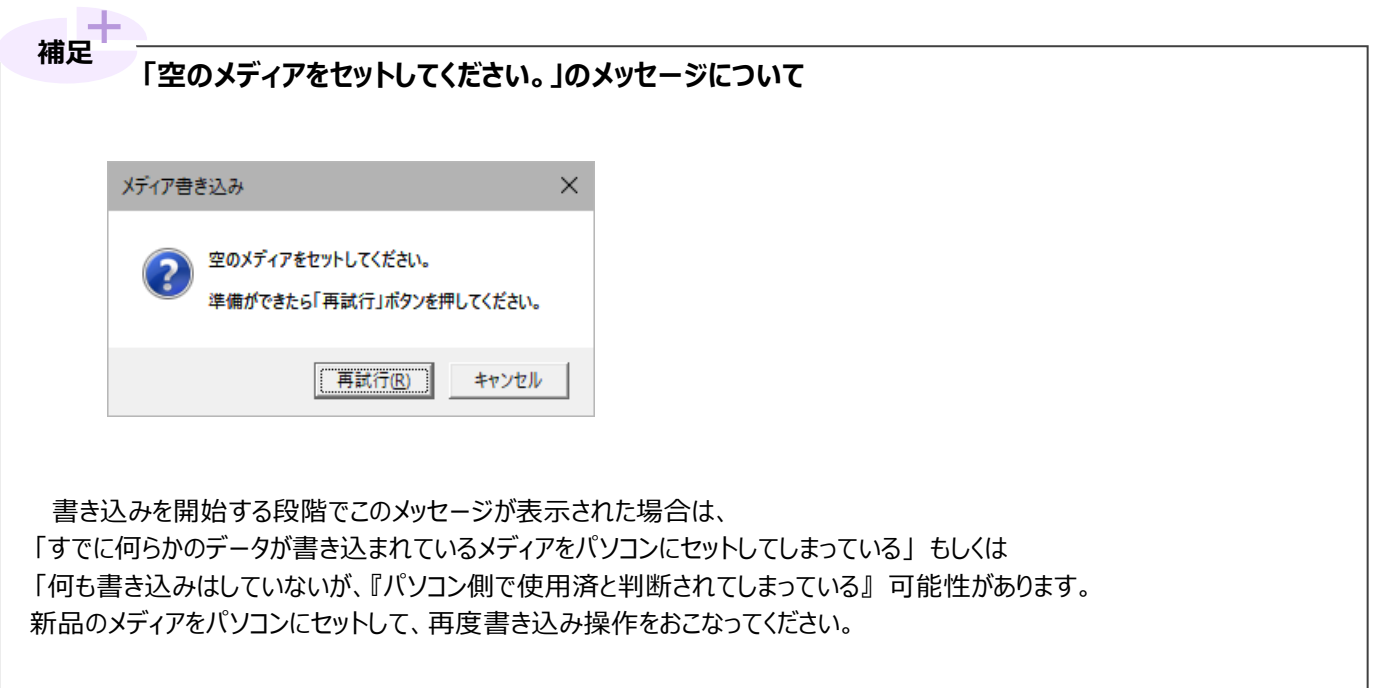

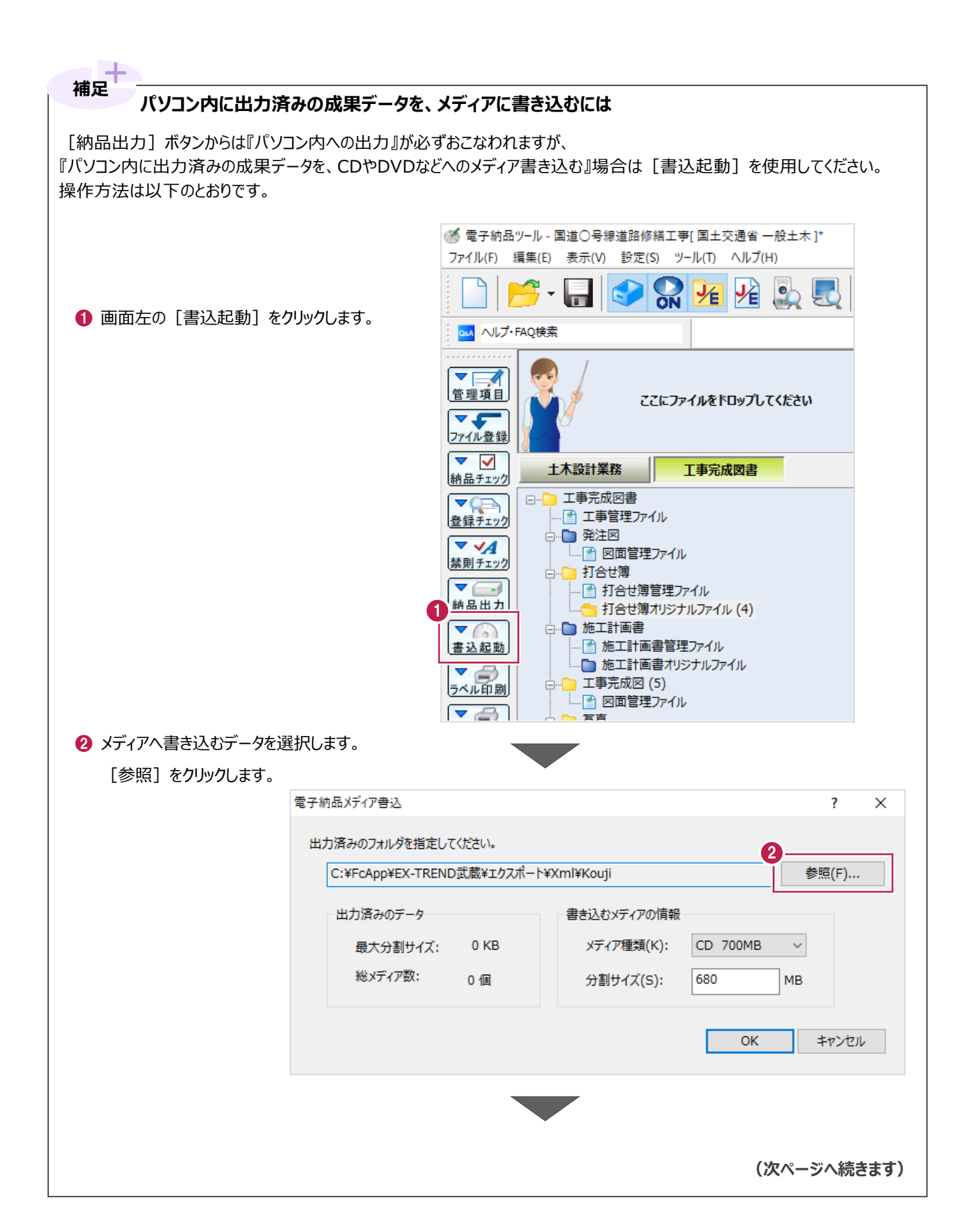

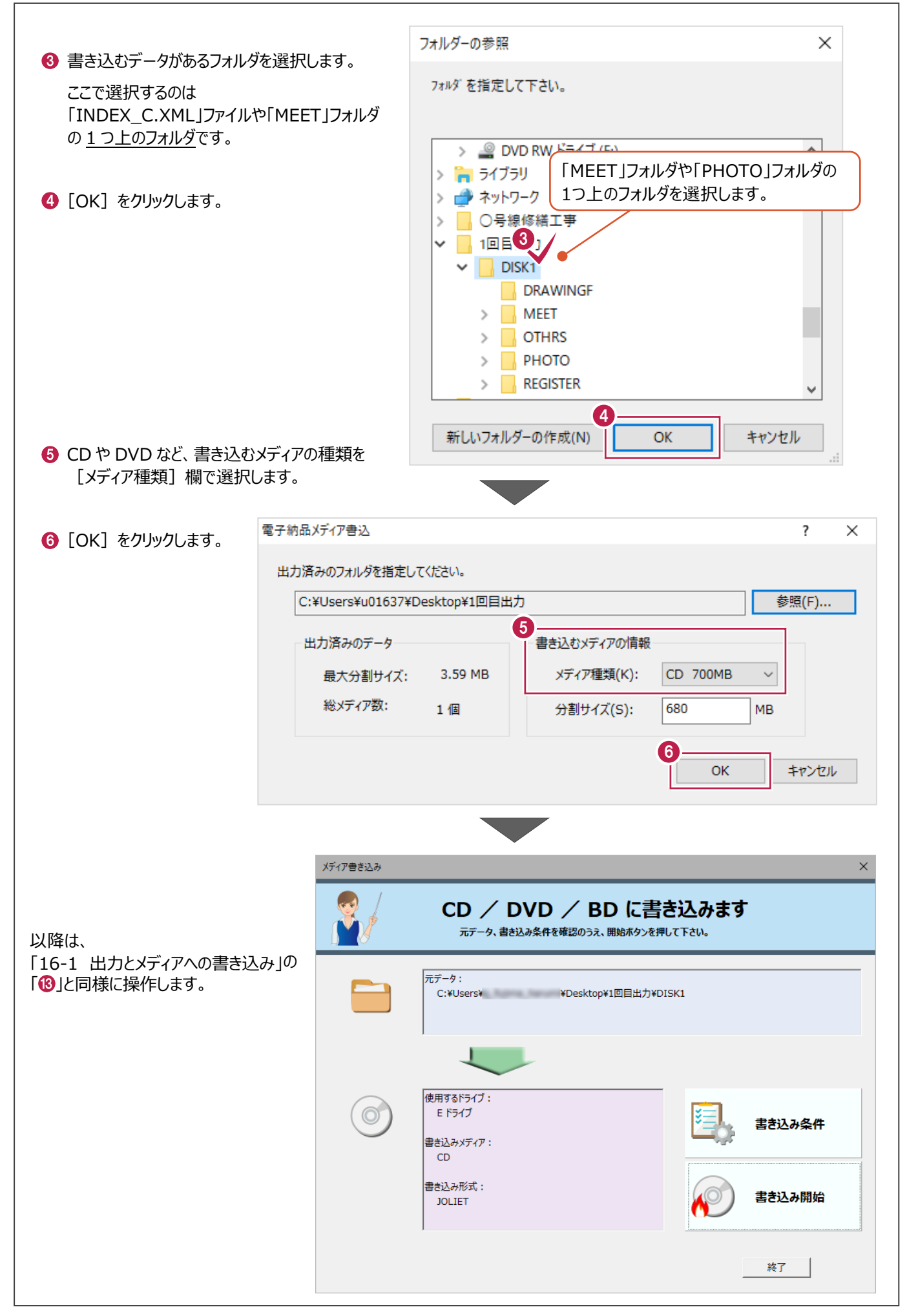

ここでは、[納品出力]のクリック後に表示される [電子納品出力]画面の各設定について説明します。 (「16-1 出力とメディアへの書き込み」では触れていない設定について説明します。)

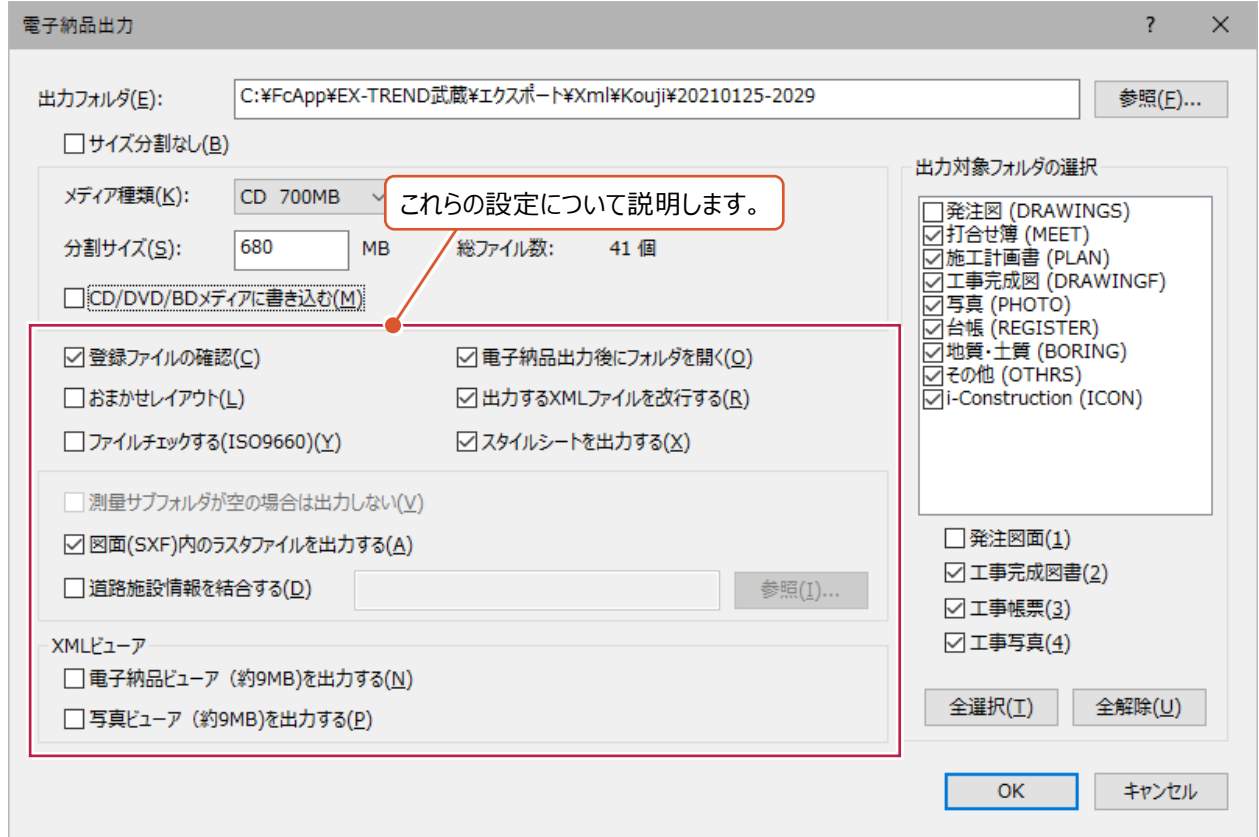

#### 各設定の詳細は以下のとおりです。

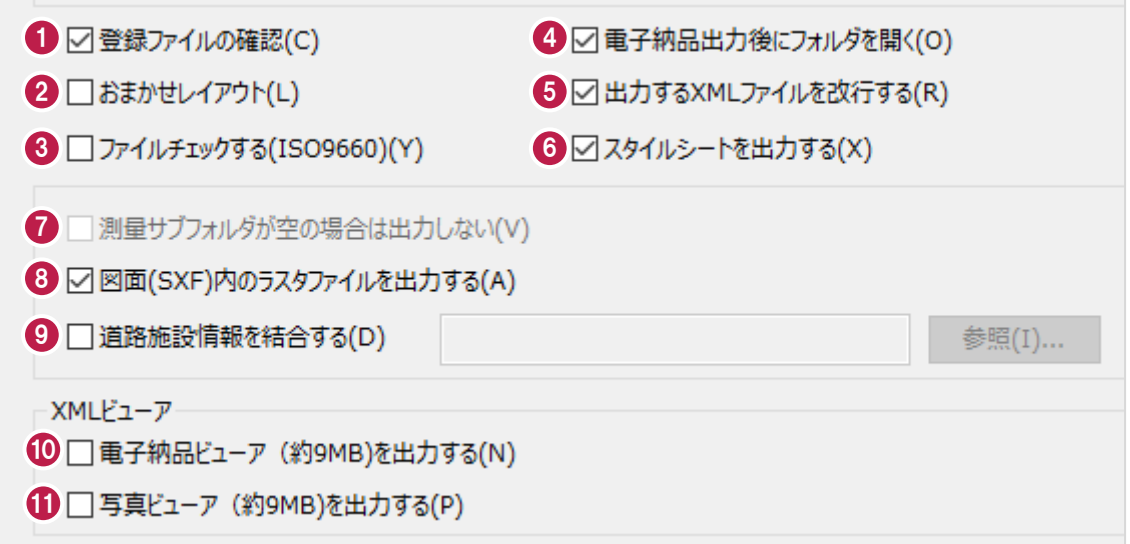

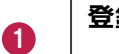

#### **登録ファイルの確認**

オンにすると、[OK]ボタンをクリック後に『リンク切れ』となっているファイルが無いか確認します。 『リンク切れ』については、「10-2 操作上の注意点」を確認してください。

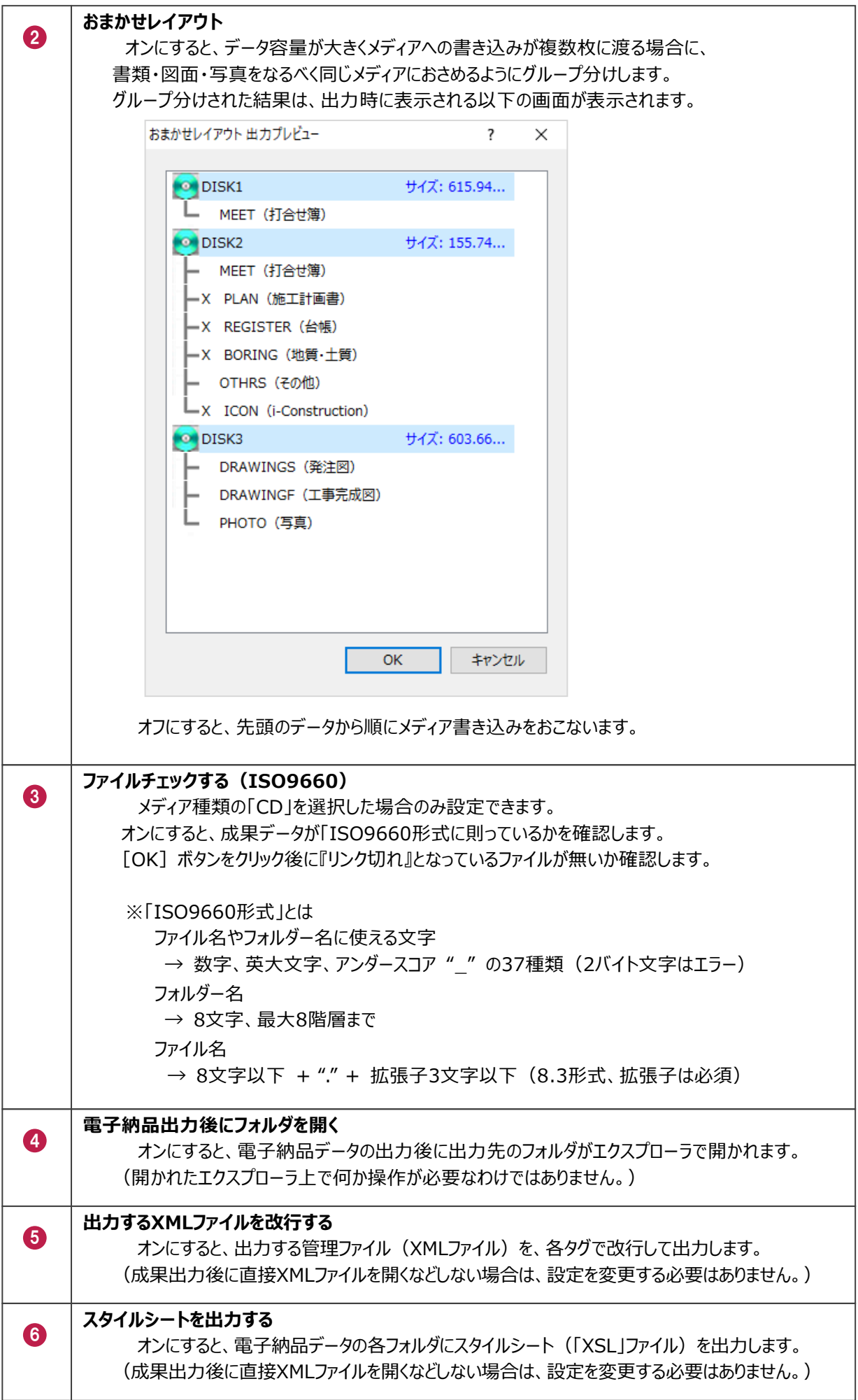

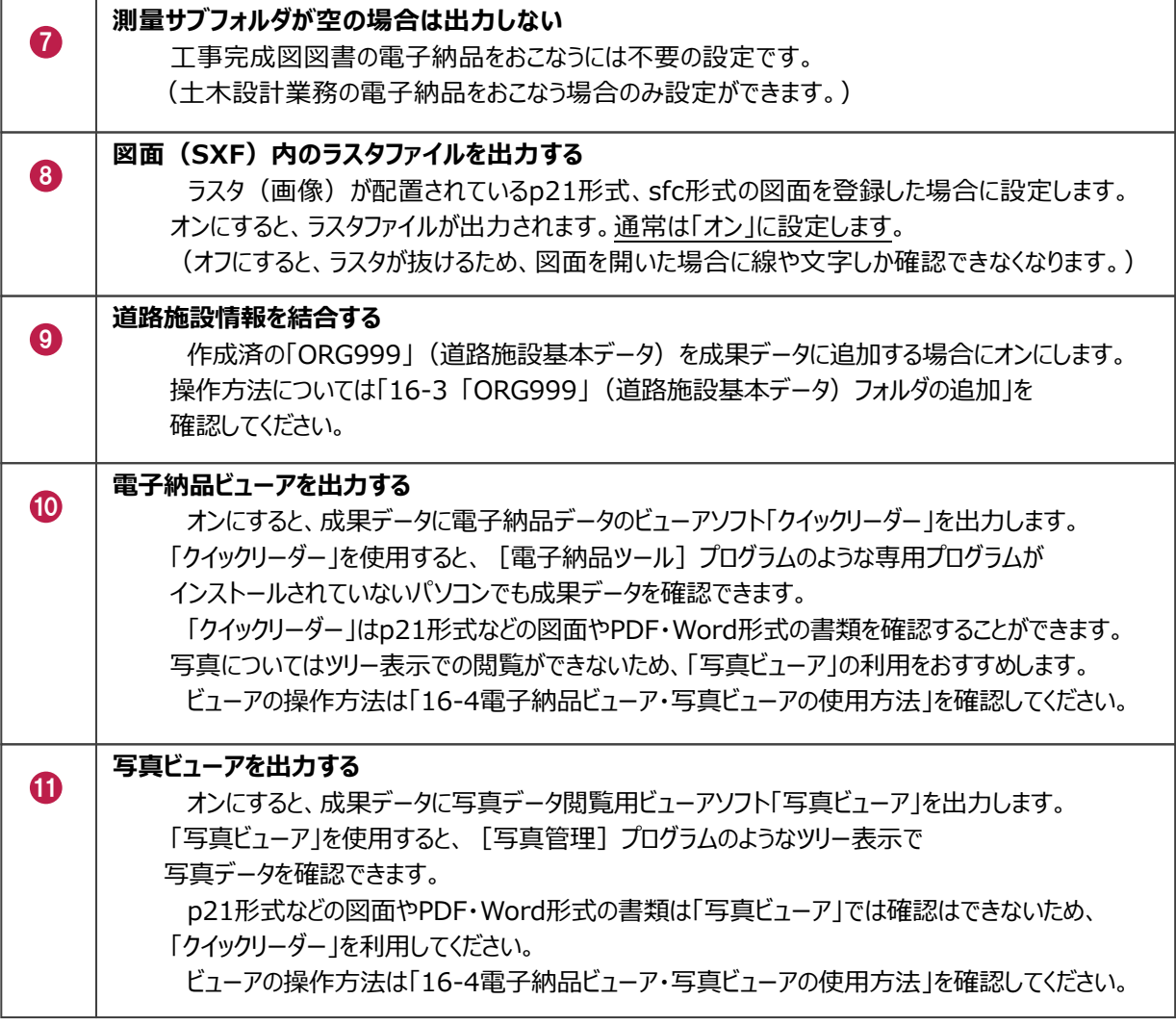

他の方が作成したり、ASPからダウンロードした「ORG999」(道路施設基本データ)フォルダの追加方法を説明します。 書類や図面とは異なり、「ORG999」フォルダの成果出力は、出力時に追加添付するイメージで操作します。

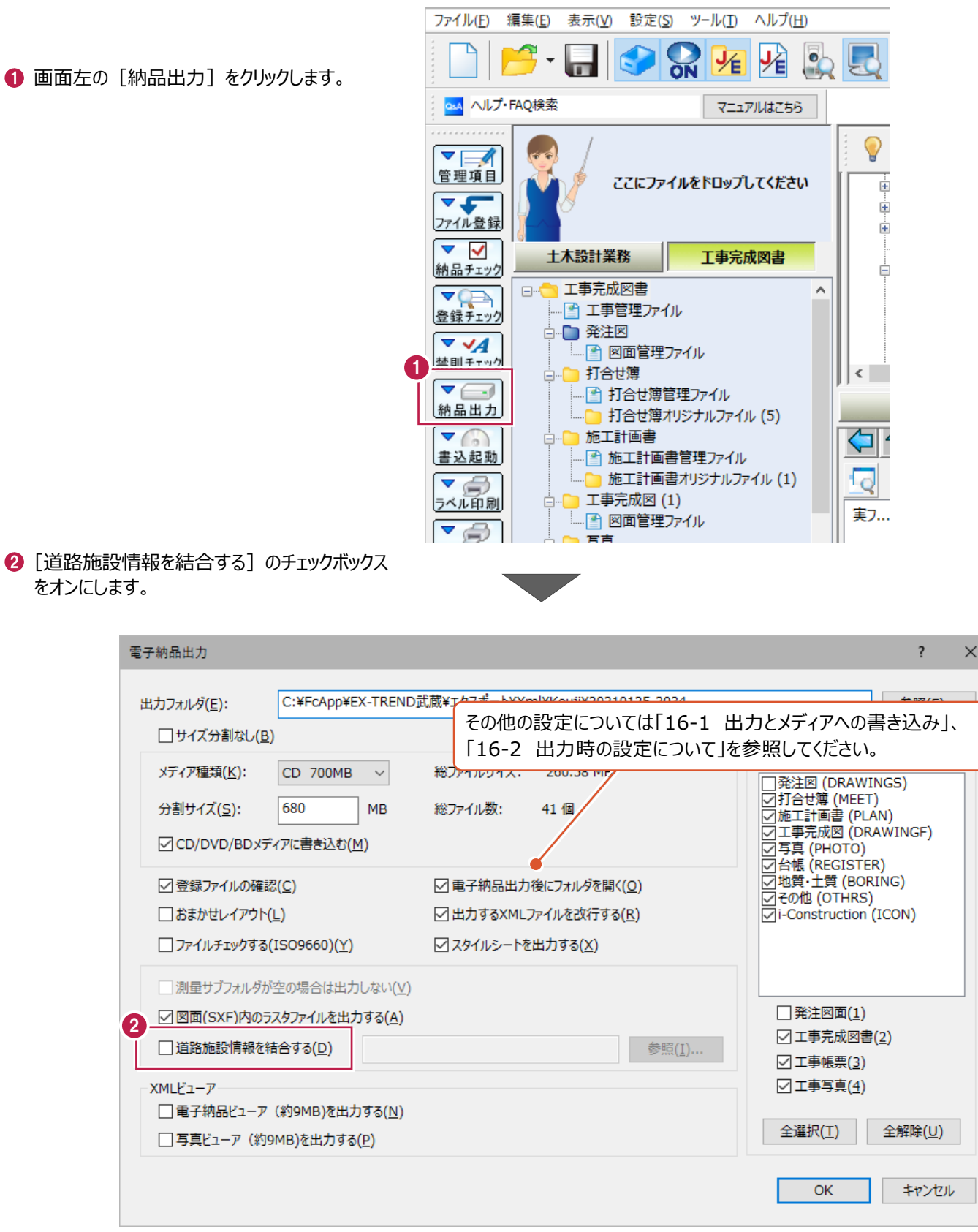

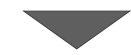

6 [参照] をクリックします。

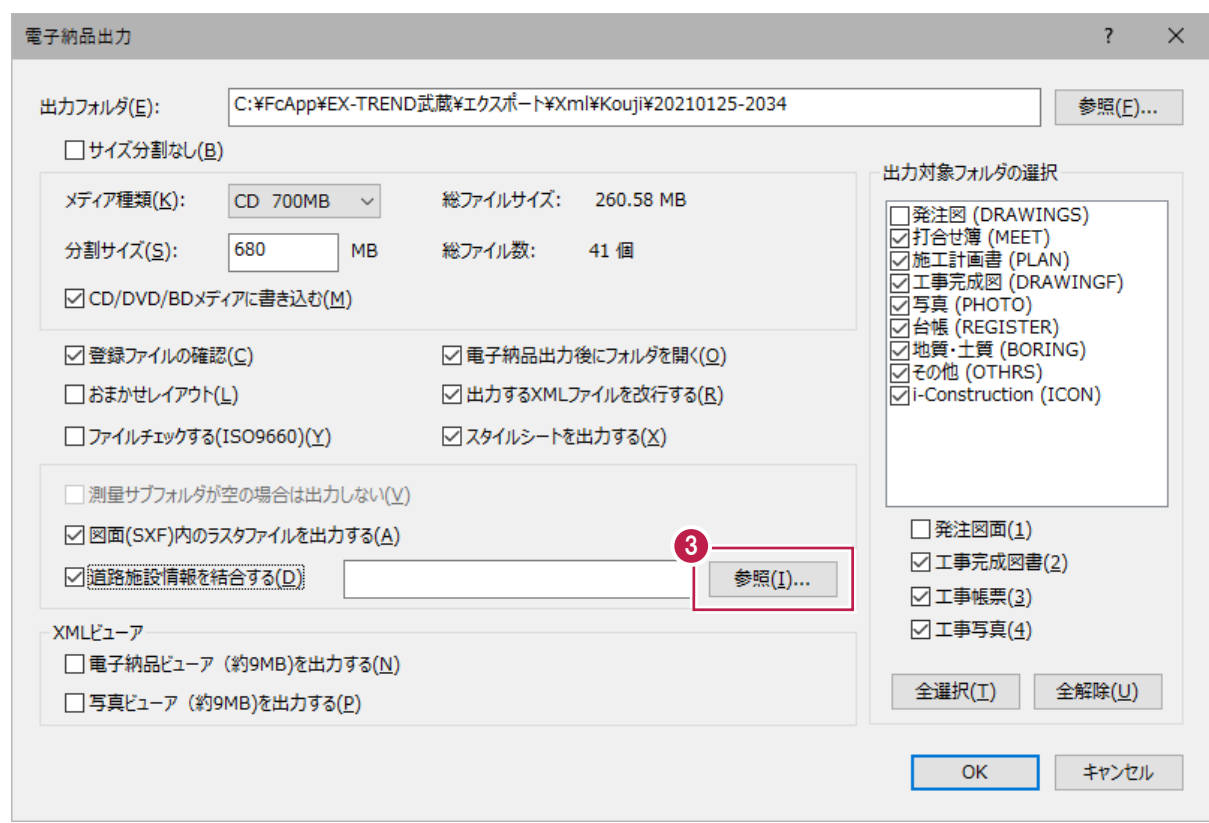

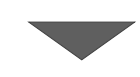

**4** 次に、出力する「ORG999」フォルダを 選択します。

名称が「ORG999」のフォルダをクリックします。

 $\bigodot$  [OK] をクリックします。 「ORG999」フォルダの追加作業は これで終わりです。

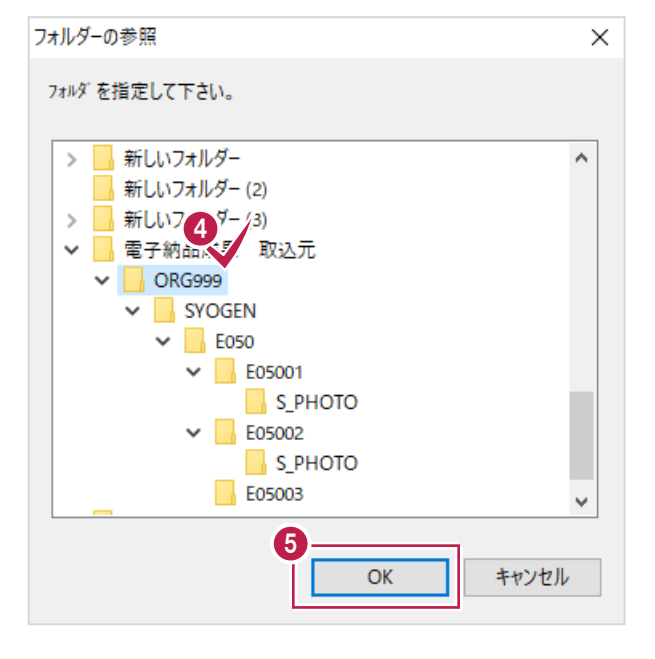

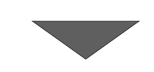

その後の操作、出力は「16-1 出力とメディアへの書き込み」と「16-2 出力時の設定について」を参照してください。

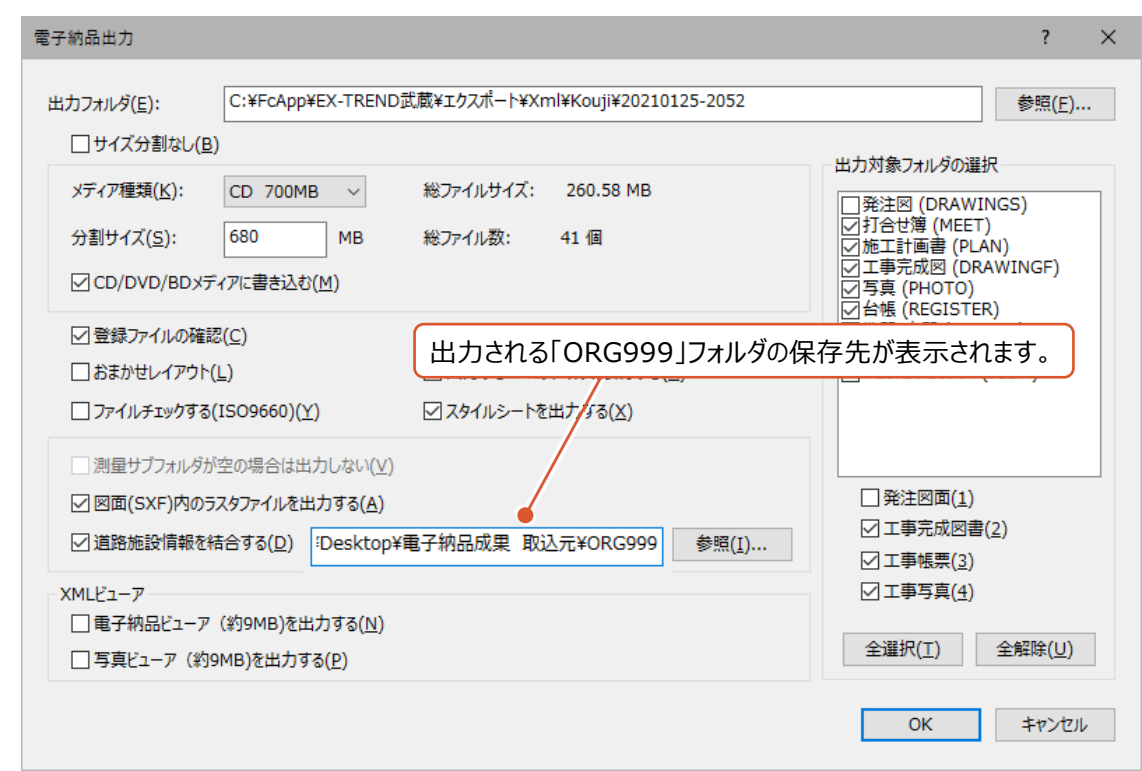

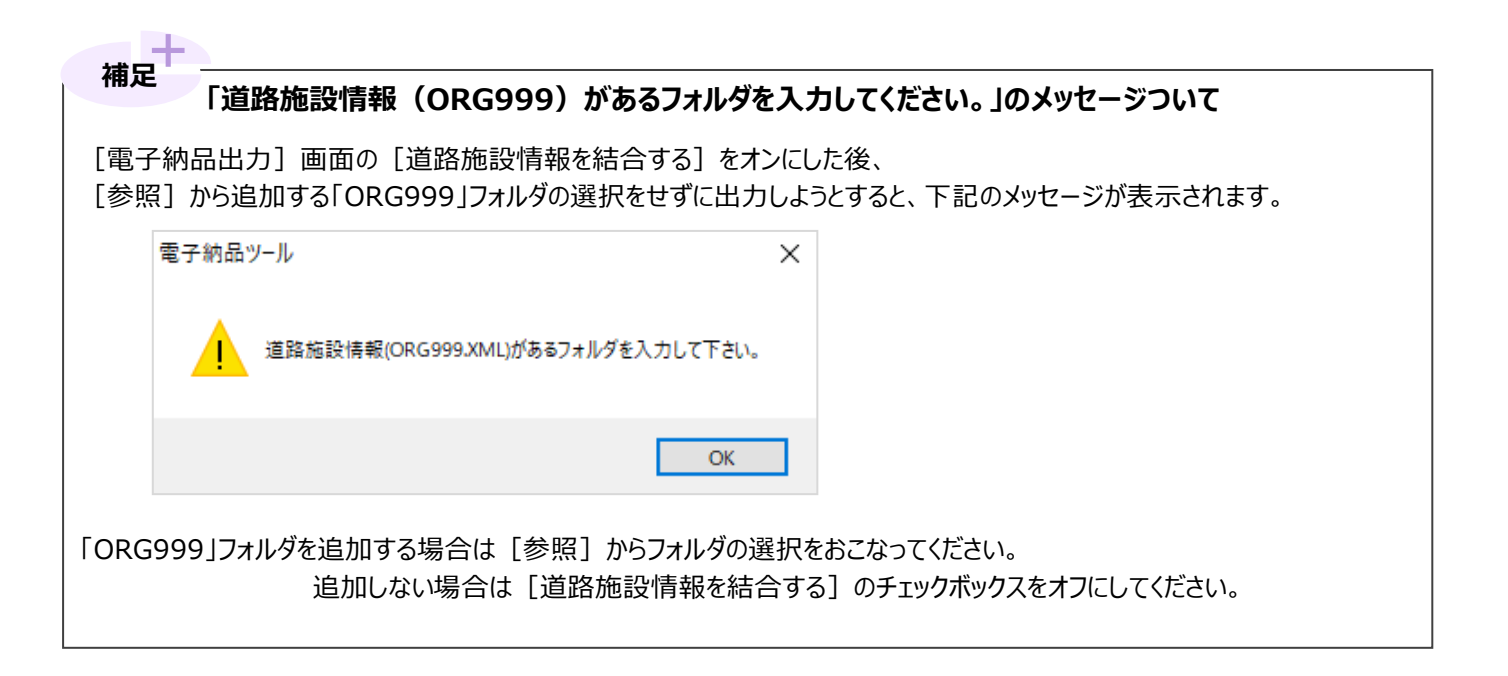

### **16-4 電子納品ビューア・写真ビューアの使用方法**

成果をメディアに書き込み終わった後、別のパソコンでビューアを使用する方法を説明します。

#### ■ (1) 電子納品ビューアのみを書き込んだ場合

ここでは、CDをセットするところから書類や図面を確認するまでの方法を説明します。 パソコンやセキュリティ設定により、注意メッセージの表示タイミング・内容が異なる場合があります。

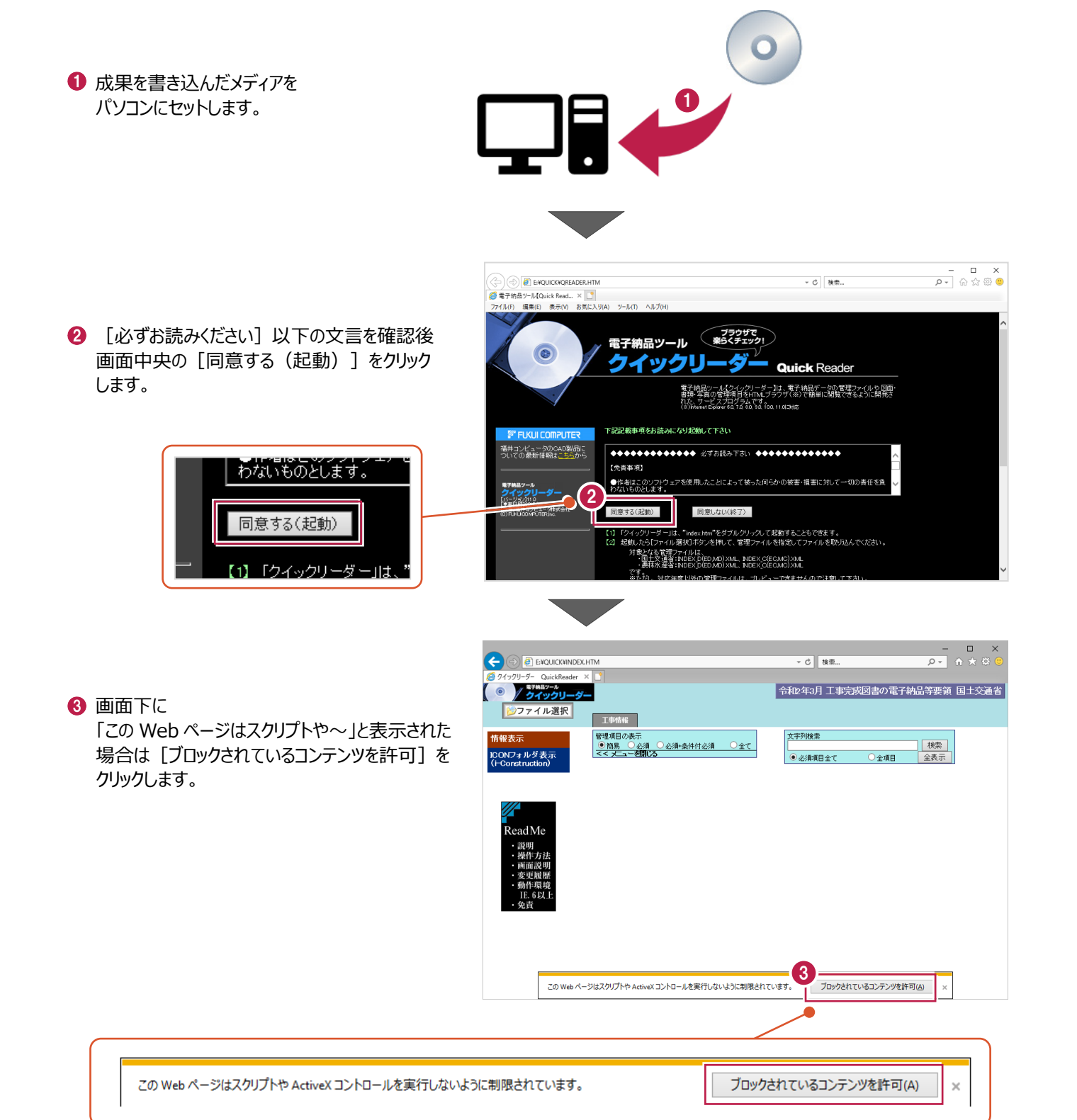

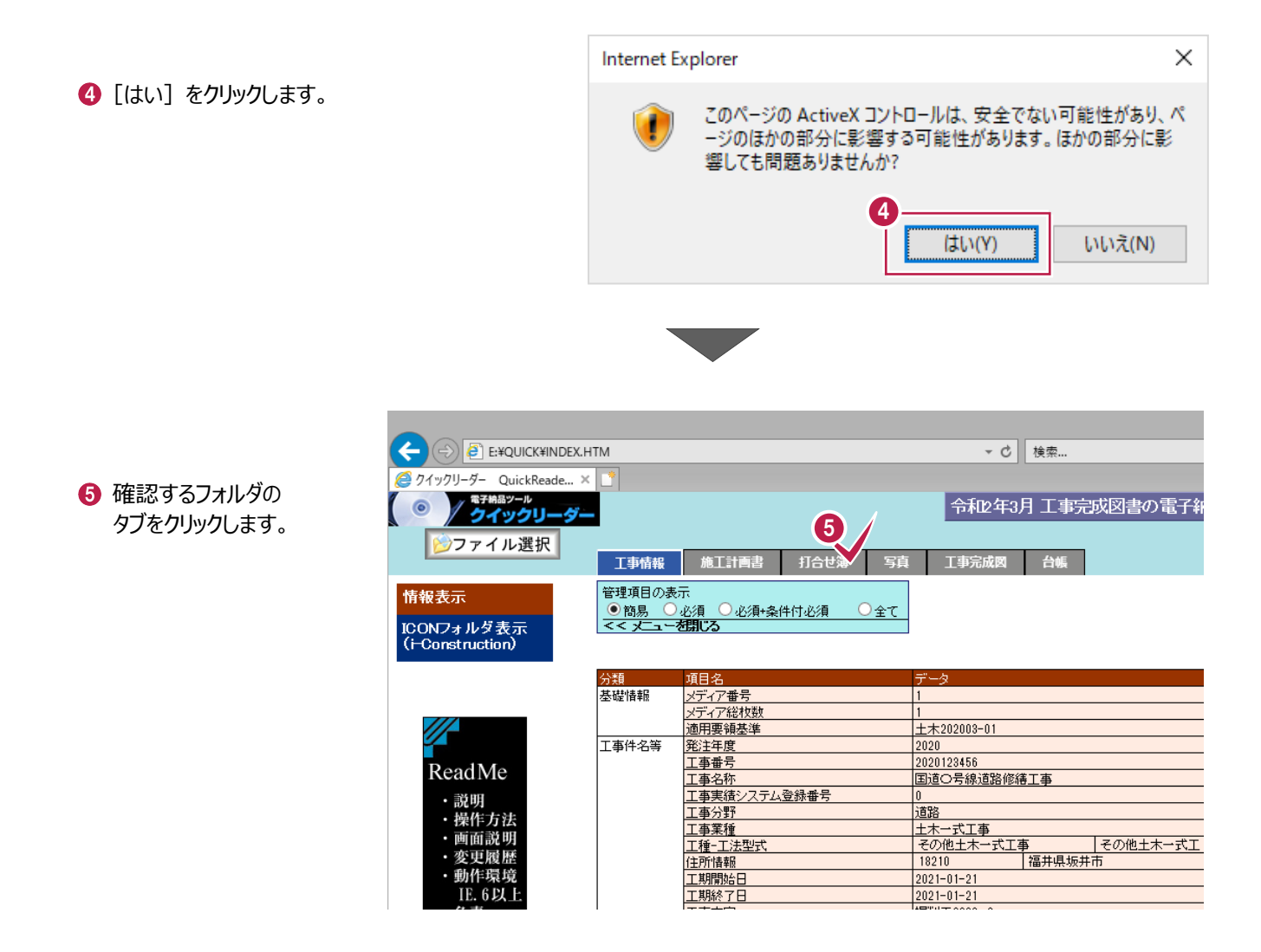

- 6 成果内容が表示されます。
	- 各ファイルの内容を確認するには、

一番右の列のファイル名をクリックします。

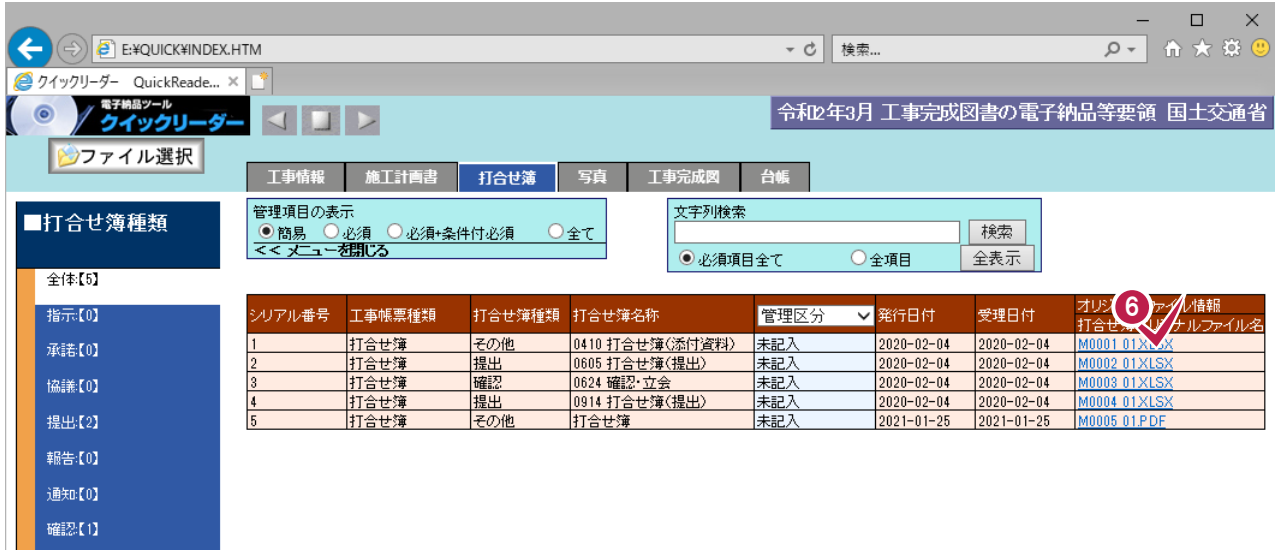

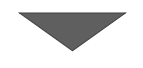

◆ [開く] をクリックします。

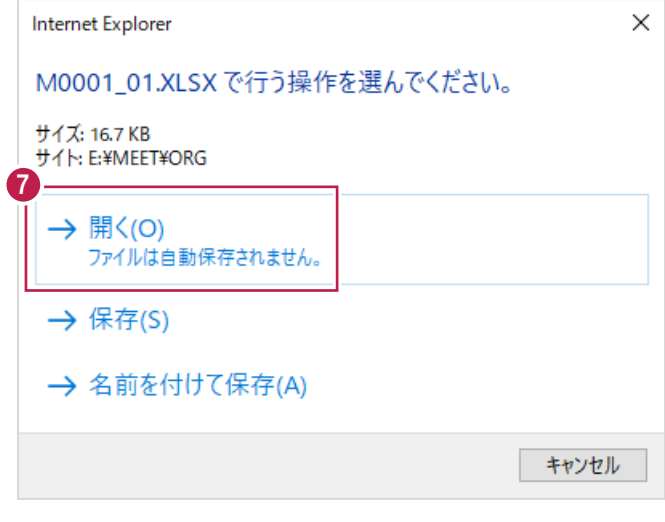

各ファイル種類に応じたプログラムが起動し、 内容を確認できます。

右図は[EXCEL]プログラムが起動した例 です。

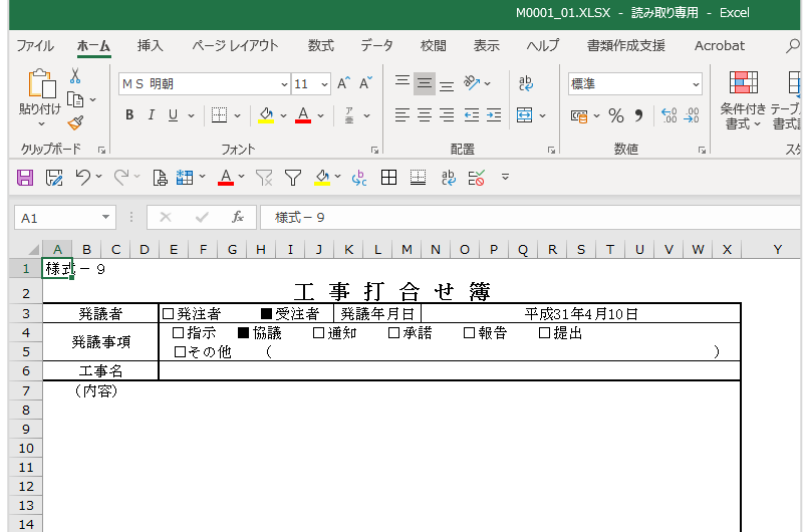

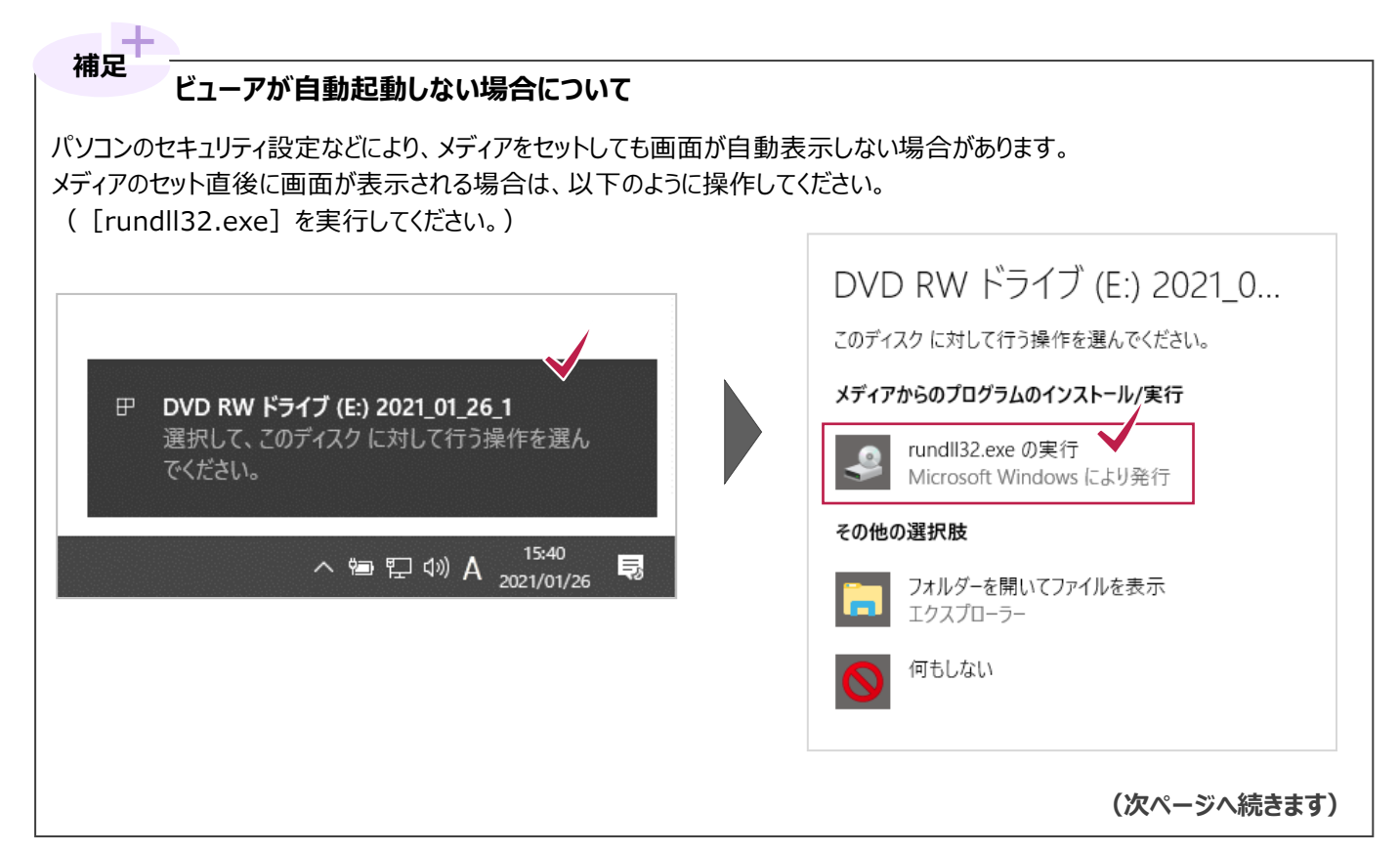

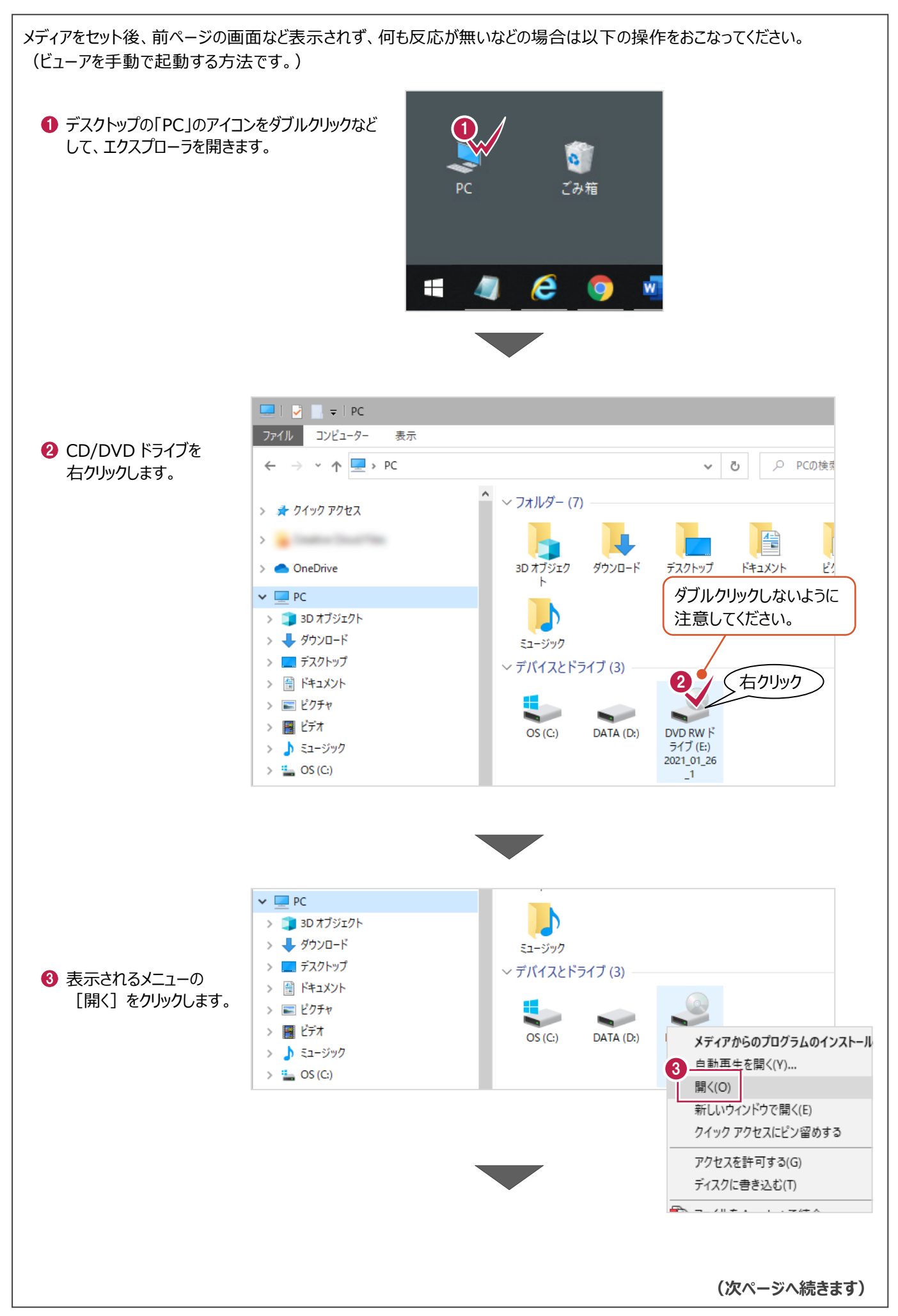

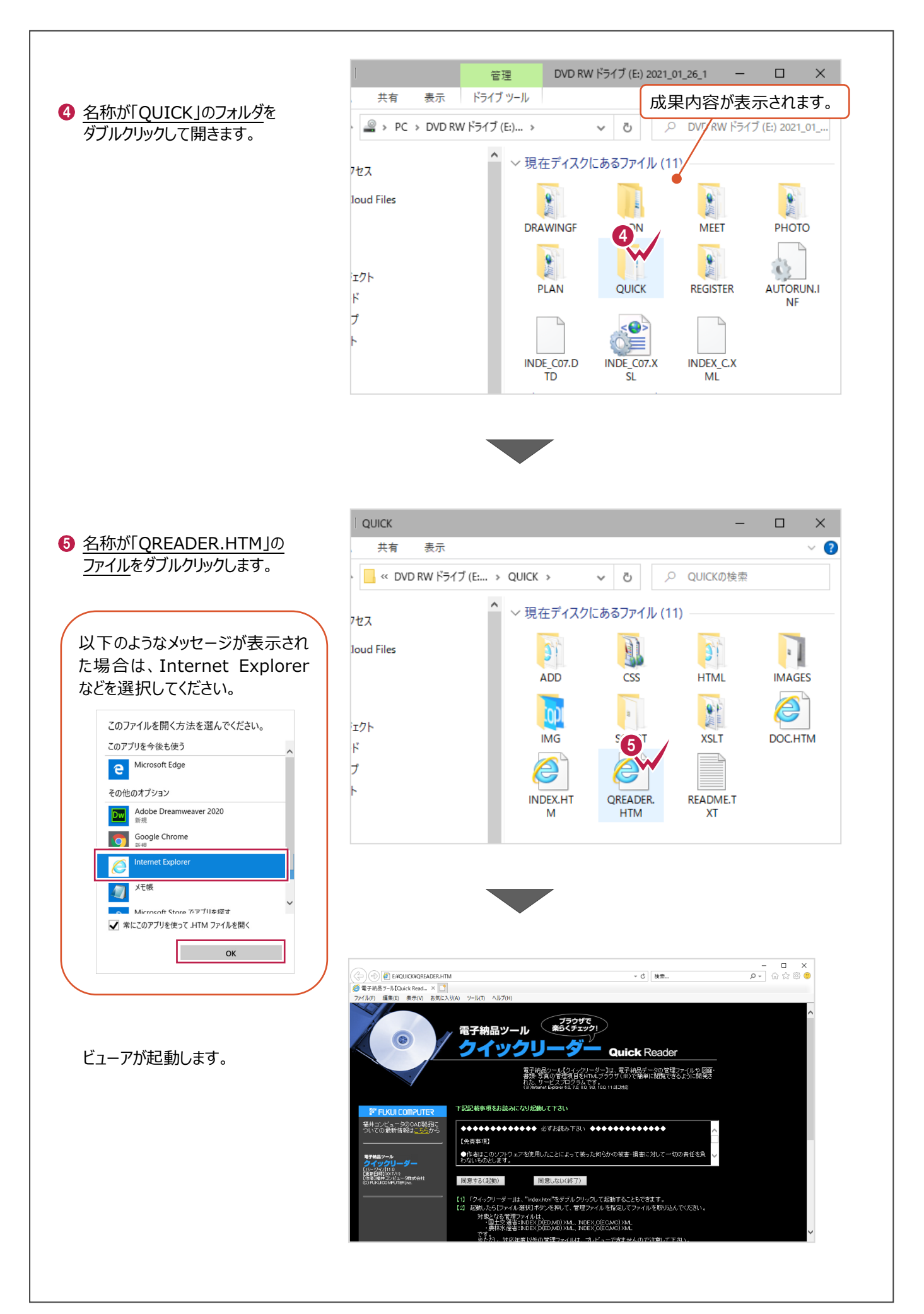

■ (2)写真ビューアのみを書き込んだ場合

ここでは、CDをセットするところから写真データを確認するまでの方法を説明します。 パソコンによって表示される画面は異なります。

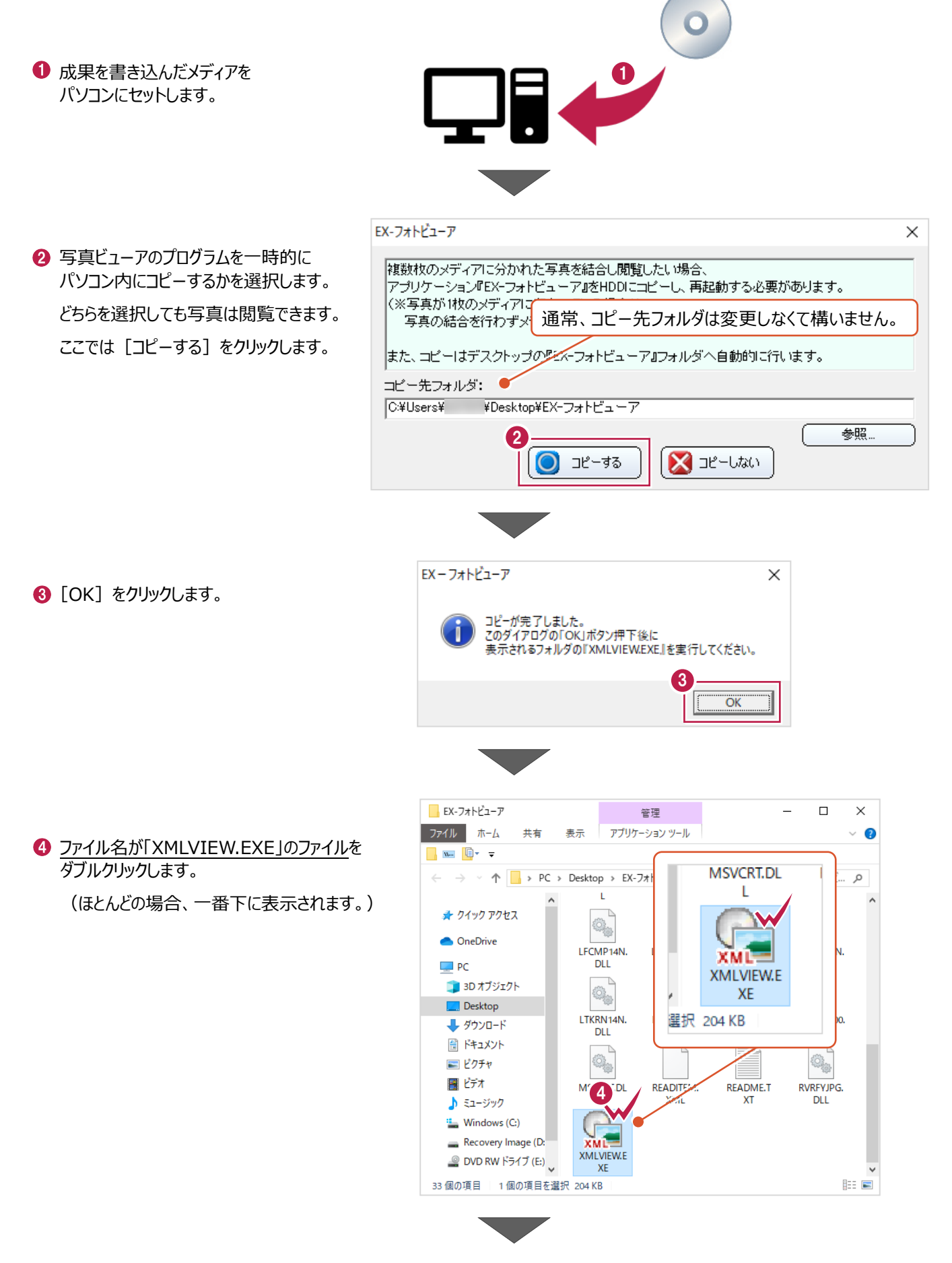

- 6 [フォルダ] 欄に写真データフォルダを 設定します。
- 6 電子納品成果が作成された要領案を 選択します。
- **D** [OK] をクリックします。

写真データが表示されます。 [写真管理]プログラムと同じイメージで 操作・確認ができます。

 $77/1$ 

.<br>□ 必須項目未入力写真:

 $\begin{tabular}{|c|c|} \hline \multicolumn{3}{|c|}{\textbf{F8HBC}}. \end{tabular} \begin{tabular}{|c|c|} \hline \multicolumn{3}{|c|}{\textbf{H8HBC}}. \end{tabular}$ 表示写真を保存

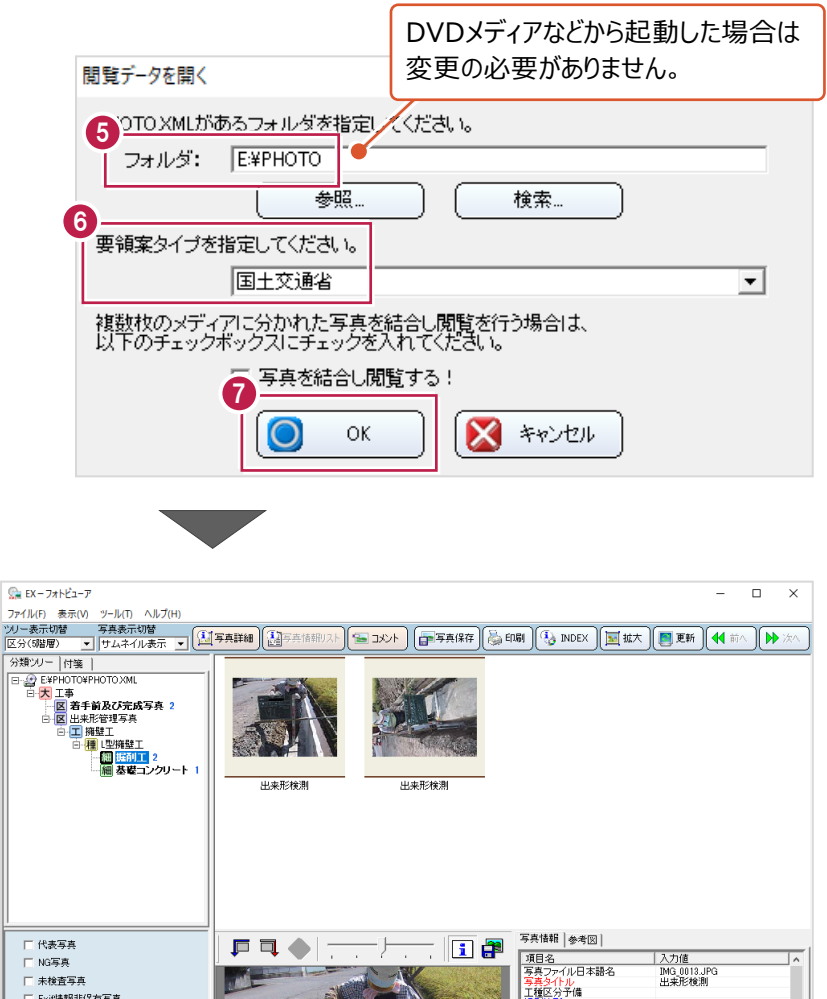

2010/11/15

319 KB<br>1280×980<br>1287<del>5画素</del><br>2010/11/15 00:00:00<br>1280×960<br>12875画素<br>2010/11/15 10:30:00

佛彩年月日<br>諸負者説明文

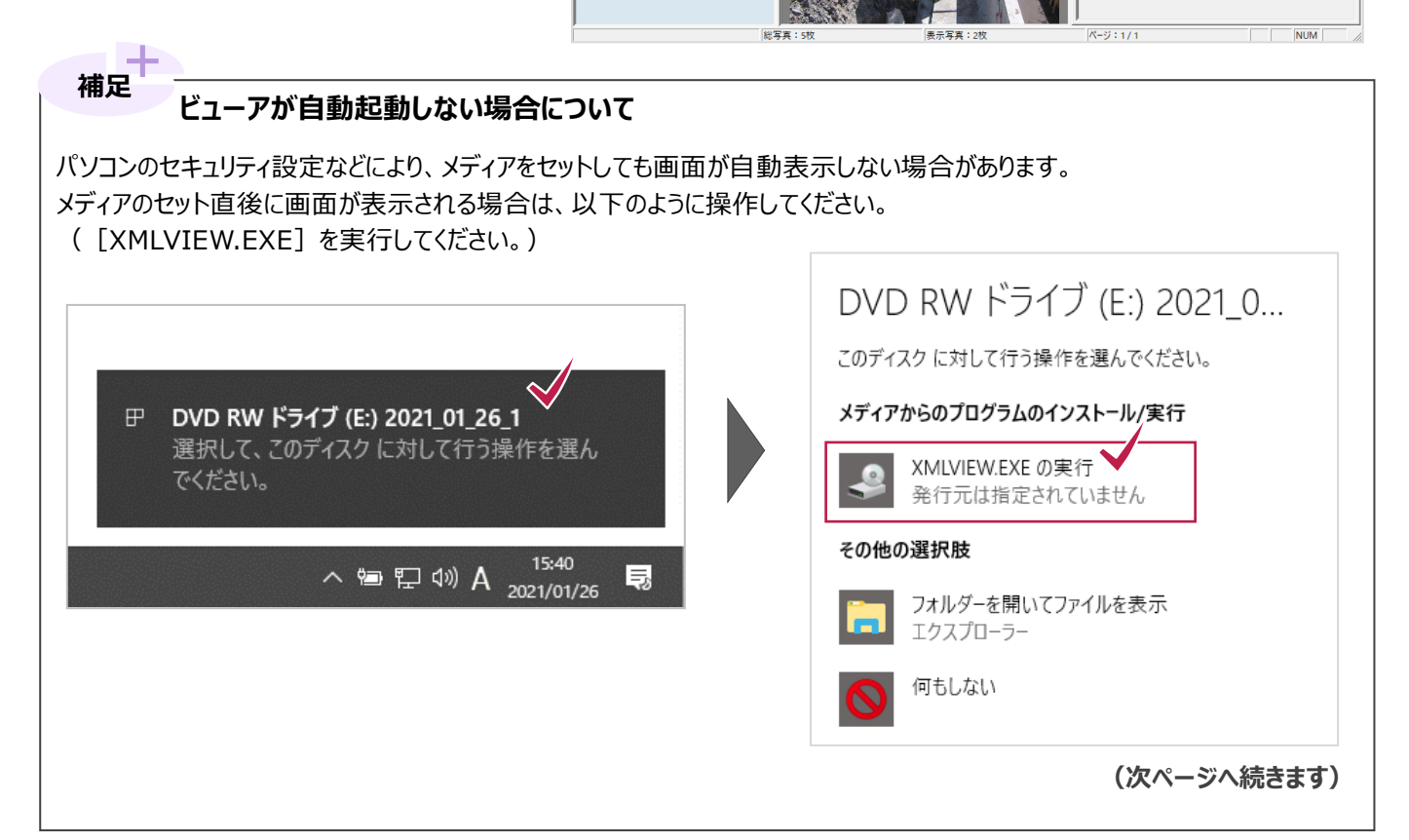

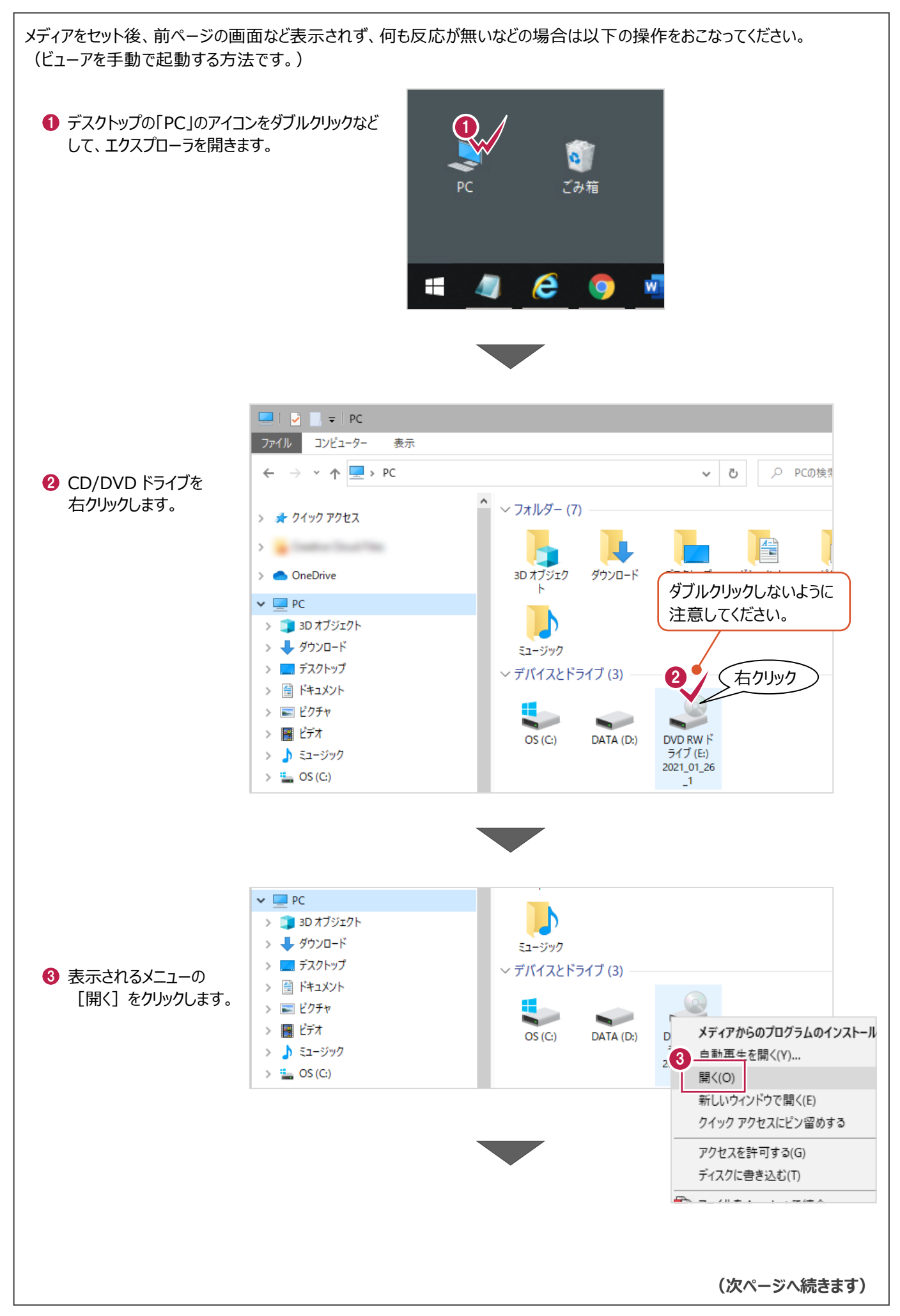

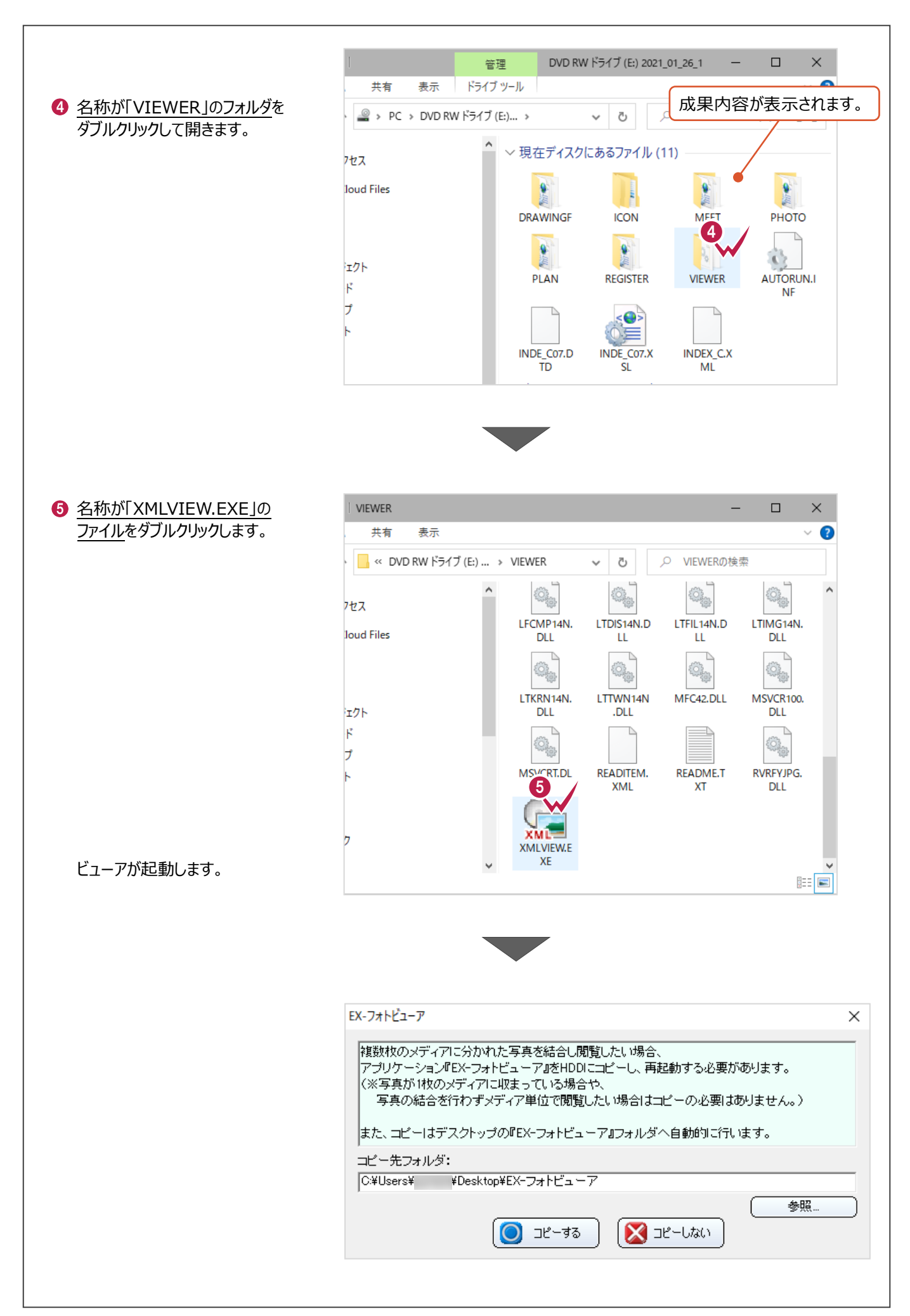

#### **補足 「指定したフォルダ内に PHOTO.XML ファイルが存在しません。 再度、フォルダの指定を行ってください。」のメッセージが表示された場合は** 閲覧する写真データのフォルダがうまく選択できていない場合に表示されます。 以下の操作をおこない、写真データが格納されている「PHOTO」フォルダを選択しなおしてください。 EX-フォトビューア  $\times$  $\bigcirc$  [OK] をクリックします。 指定したフォルダ内にPHOTO.XMLファイルが存在しません。<br>再度、フォルダの指定を行ってください。 1 OK 問覧データを聞く  $\times$ PHOTOXMLがあるフォルダを指定してください。 2 [参照] をクリックします。 フォルダ: 2 参照 検索. 要領案タイプを指定してください。 国土交通省  $\overline{\mathbf{r}}$ 複数枚のメディアに分かれた写真を結合し閲覧を行う場合は、<br>以下のチェックボックスにチェックを入れてください。 □ 写真を結合し閲覧する!  $\circ$  $\alpha$ **X** キャンセル フォルダーの参照  $\times$ フォルダの選択 ■ DVD RW ドライブ (E:) 2021\_01\_26\_1  $\Delta$ 6 電子納品成果のあるフォルダから、 **DRAWINGF ICON** 名称が「PHOTO」のフォルダを選択します。  $\rightarrow$ **M.3**  $\rightarrow$ PHOTO  $\checkmark$ **4 [OK] をクリックします。 DRA**  $\Box$  PIC  $>$  PLAN サブフォルダーを表示するには、フォルダーの横の記号をクリックしてくださ  $W_{\alpha}$ 4 $\alpha$ キャンセル **(次ページへ続きます)**

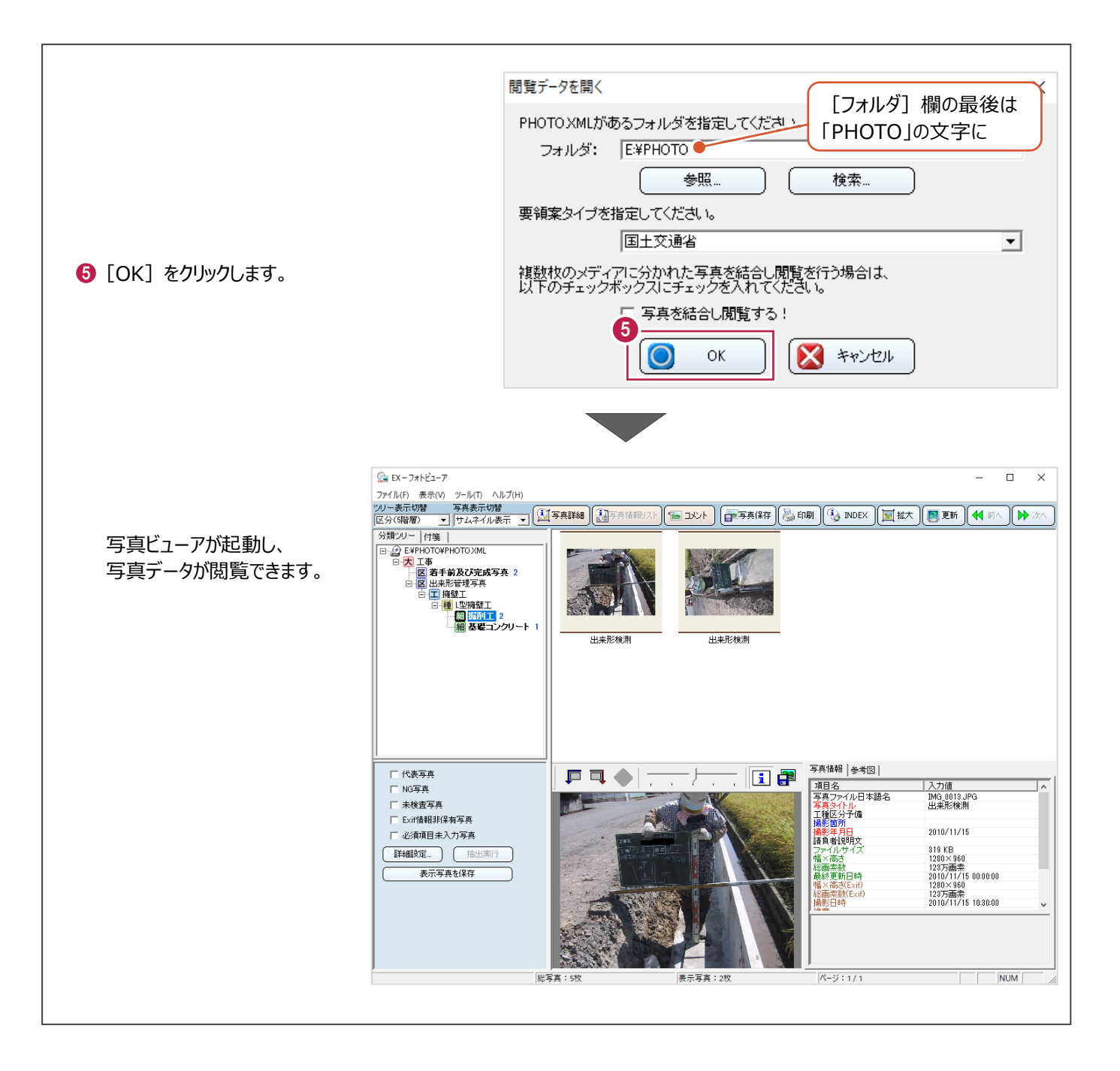

### ■ (3) 電子納品ビューア・写真ビューアの両方を書き込んだ場合

ビューア起動までや、写真以外のデータの確認は、

「■(1)電子納品ビューアのみを書き込んだ場合」の操作をおこなってください。

写真データの確認は、[写真] タブをクリック後に [EX-フォトビューア] をクリックしてください。

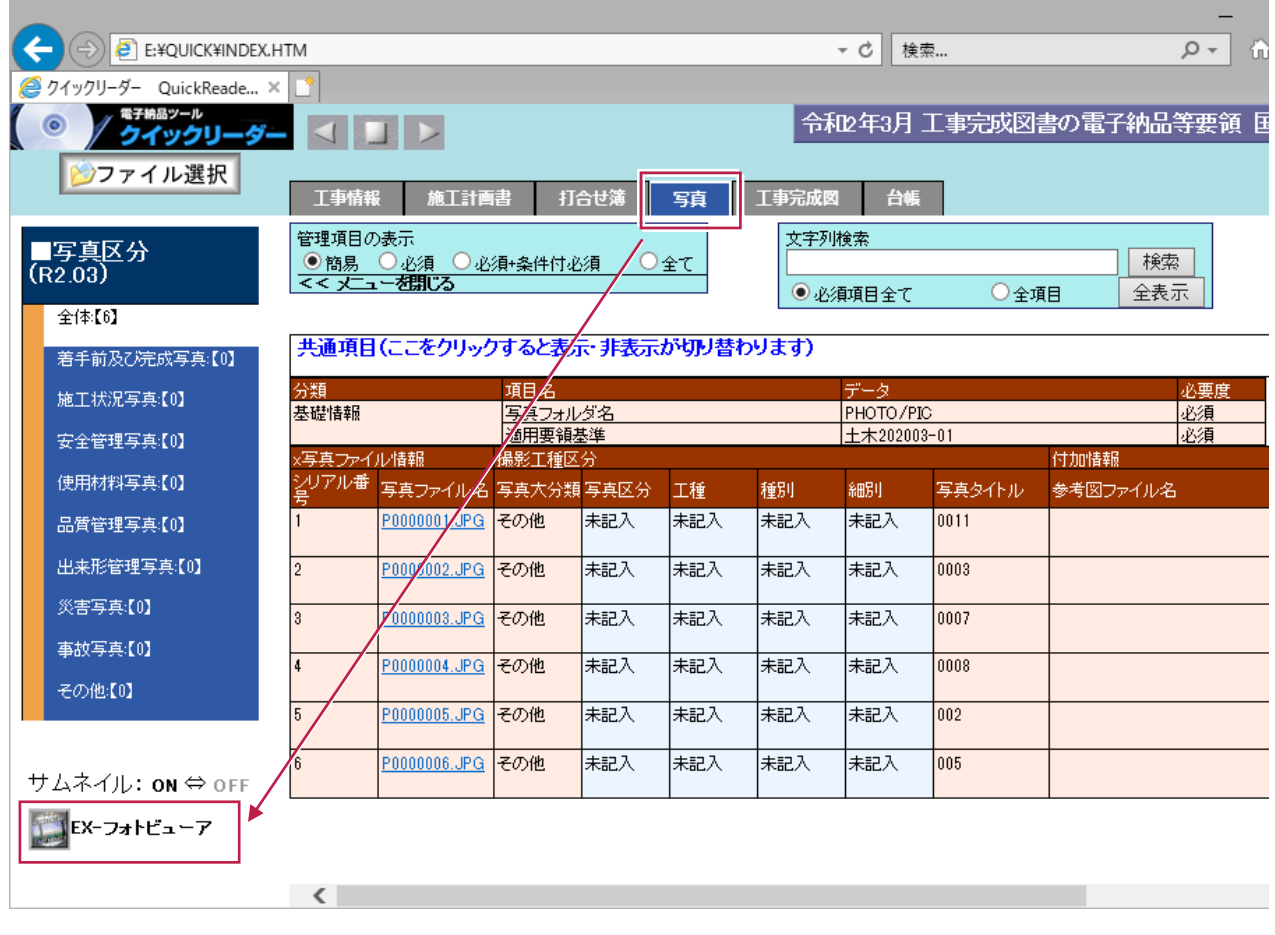

成果データを書き込んだメディアとは別に、納品書用紙が必要な場合は「納品書]ボタンから作成ができます。 ここではデスクトップ上にEXCEL形式の納品書を出力する方法を説明します。

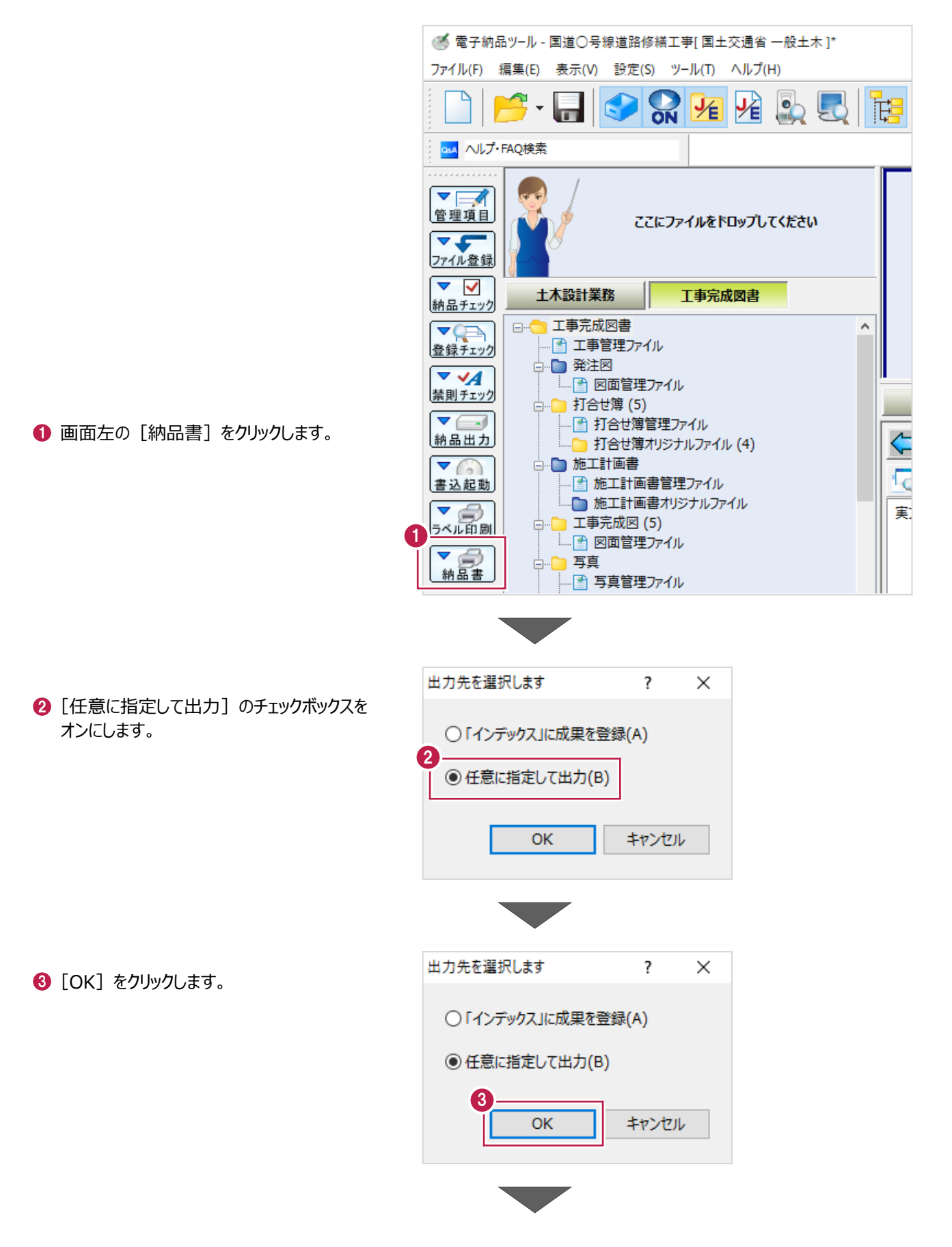

4 納品書の出力先とファイル名を設定します。

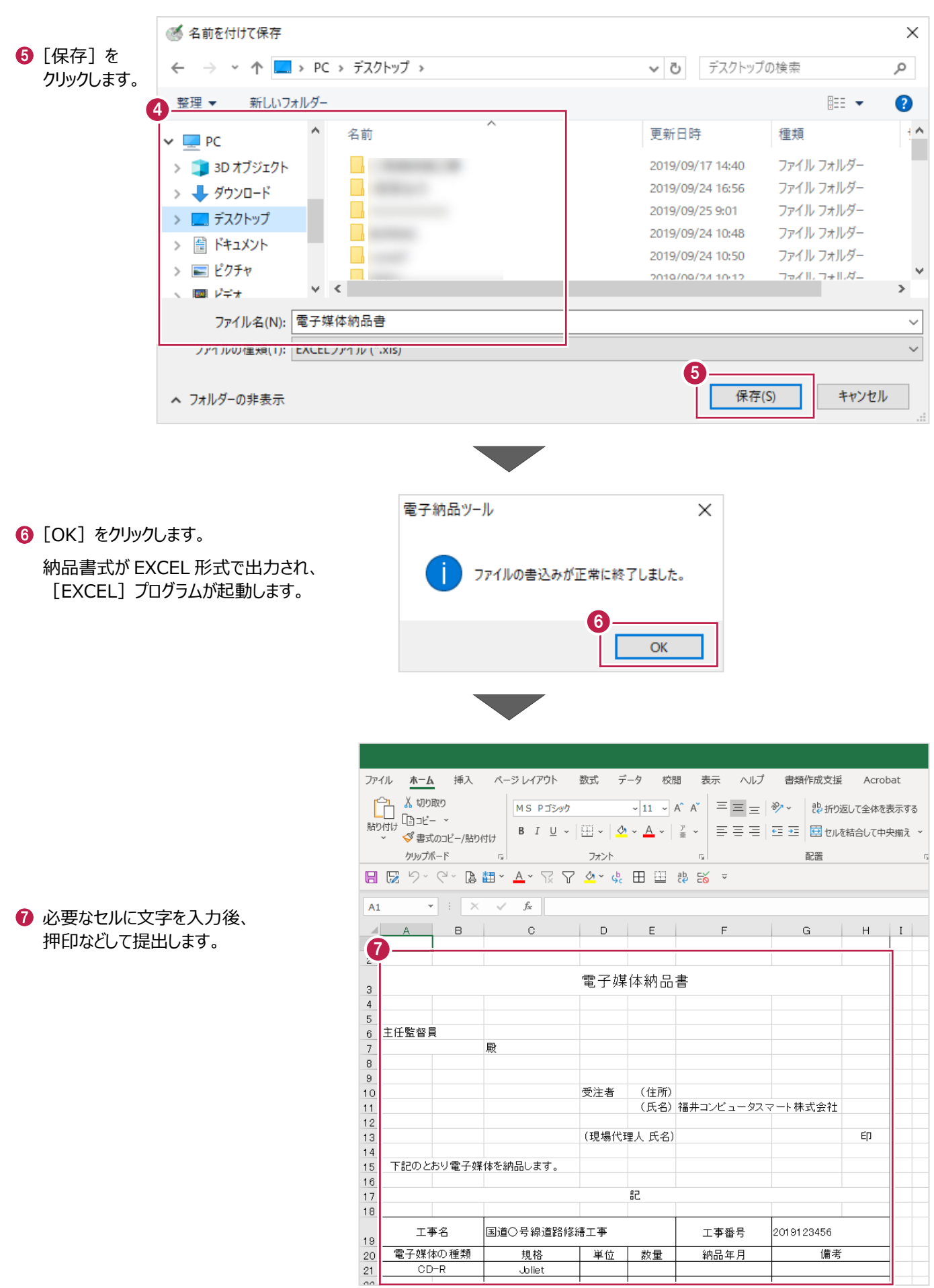

電子納品のガイドライン・要領の多くには提出するメディアのラベルに工事名や工事番号などを明記するよう記載があります。 「電子納品ツール]プログラムでは以下の操作からEXCEL形式の印刷イメージを作成できます。

ここでは、デスクトップに印刷イメージを出力する操作を説明します。

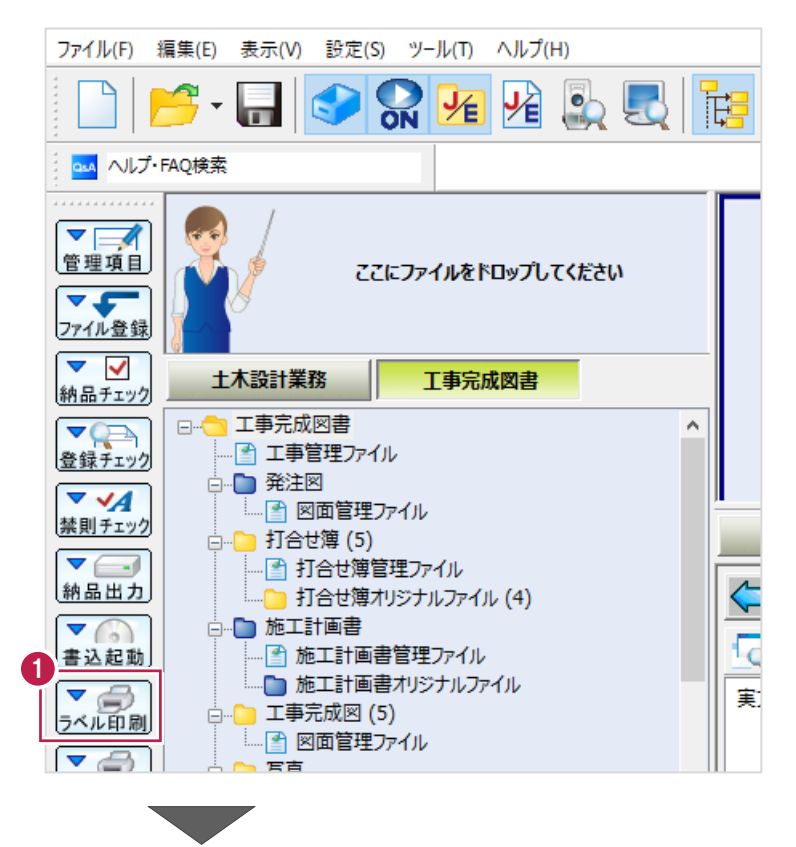

1 画面左の「ラベル印刷]をクリックします。

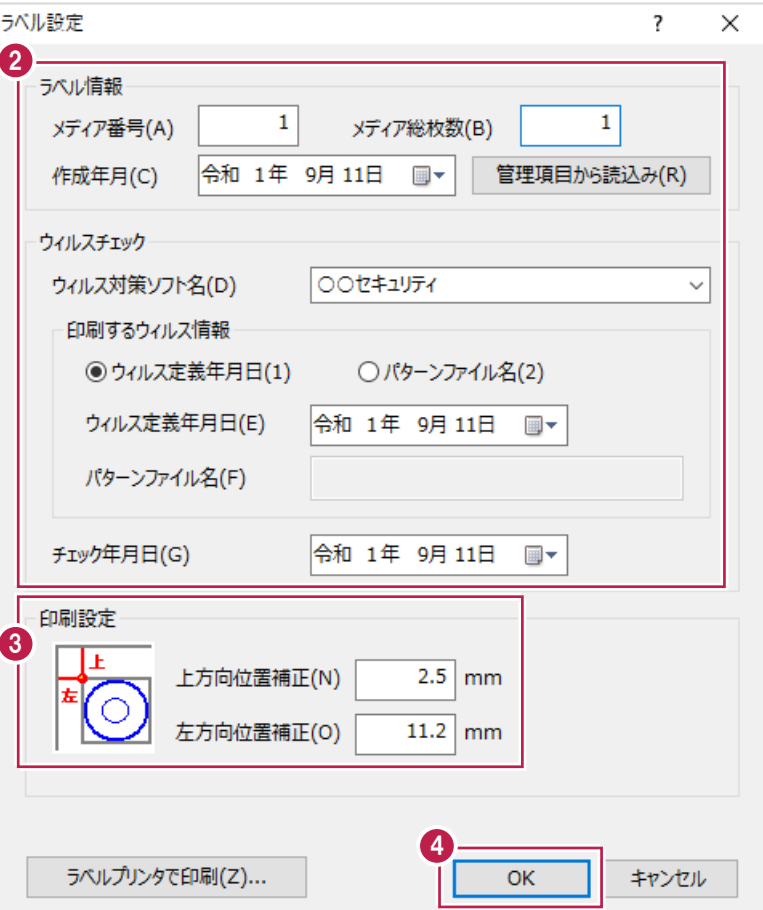

- 2 ラベルに印字する内容を入力・設定します。
- 6 「印刷設定】欄の補正数値を入力します。 この値は、メディアに対する印字位置の調整を おこなうために入力します。

**4 [OK] をクリックします。** 

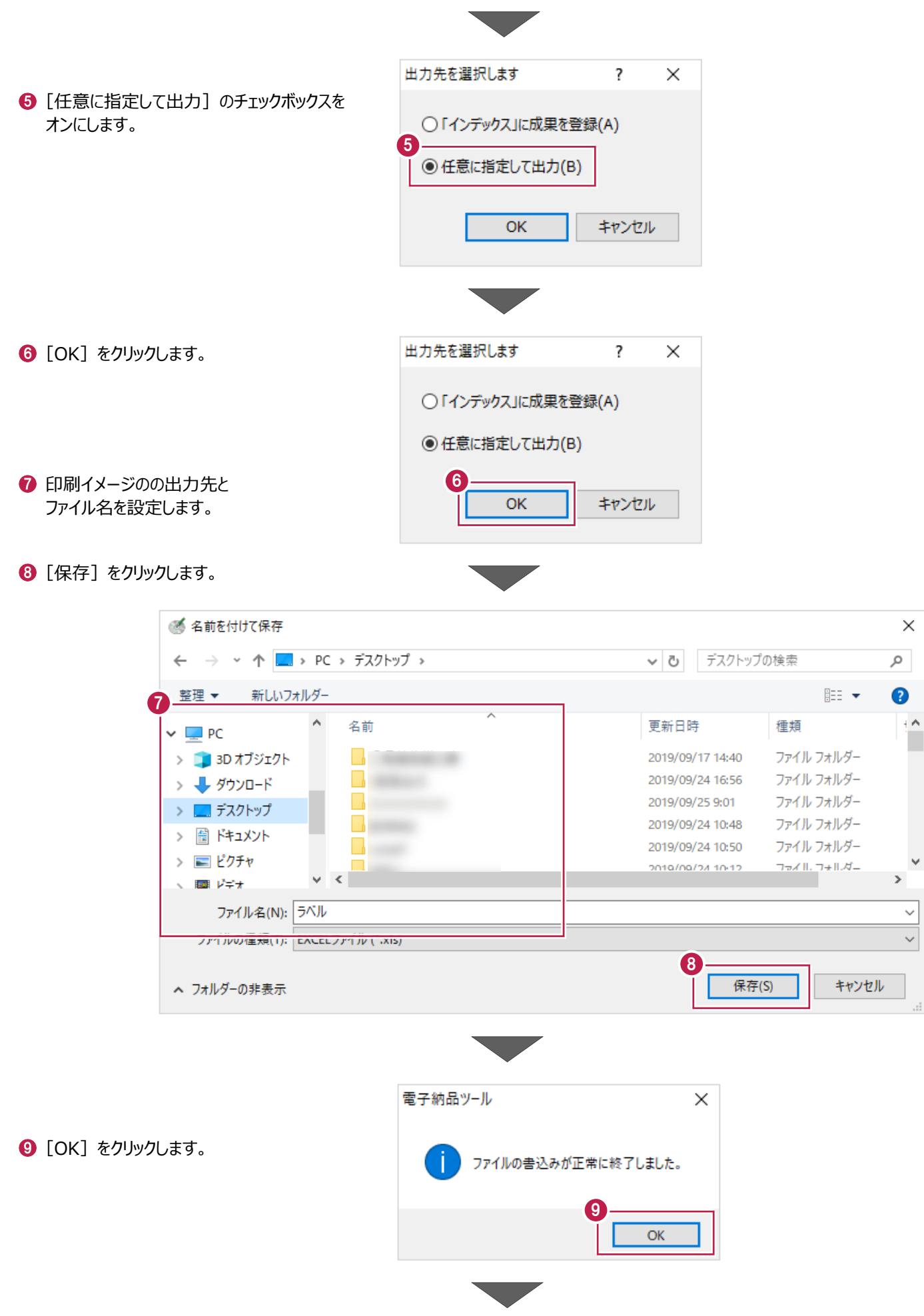

 $\times$ 

 $\alpha$ 

 $\bullet$ ł۸

 $\ddot{\phantom{1}}$ 

1 必要な枠に文字を入力をおこない、 お持ちのラベルプリンタなどで印刷します。

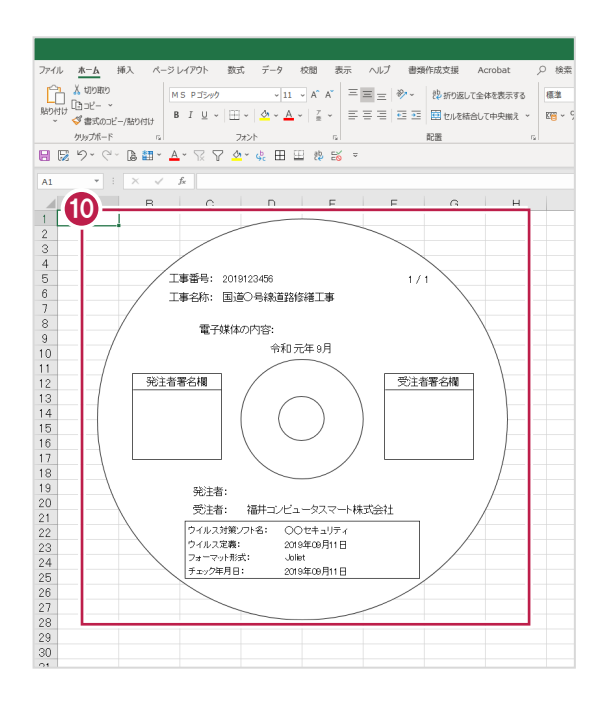

### **ラベルプリンタでの操作について 補足**

[電子納品ツール]プログラムから出力した印刷イメージが読み込みできるかどうかや、 ラベルプリンタ側の操作はメーカー・型番などによって異なるため、製造元の資料を確認してください。 プリンタ機種によっては「電子納品ツール]プログラムから出力した印刷イメージを使用せずに ラベルプリンタに付属の印刷ソフトで印刷イメージの作成・印刷したほう容易な場合があります。

## **|補足 | 一一一一九プリンタで印刷] ボタンについて**

このボタンからCD・DVD面に直接ラベル印刷するには、 カシオ計算機株式会社製のディスクタイトルプリンタ「CW-100」が必要です。(「CW-100」は生産が完了しています。) また、タイトル印刷用ソフト「DISK DESIGNER for CALS/EC」が必要です。

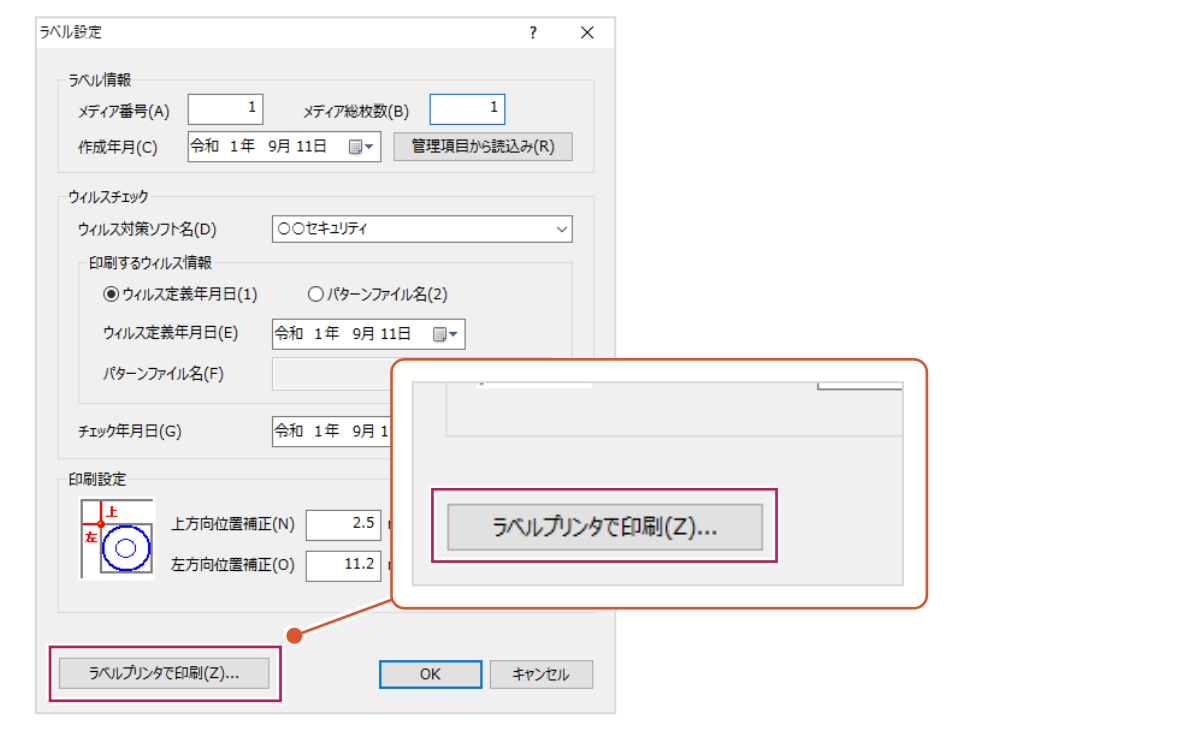